南方 *GPS* 水上工程应用 软件系列

## **水上工程-疏浚版**

# **操 作 手 册**

第一版

## **南方测绘仪器有限公司 南方测绘仪器有限公司南方测绘仪器有限公司 南方测绘仪器有限公司**

## **二○○八年十二月**

**(Ver 1.01.08.1220) 1.01.08.1220)**

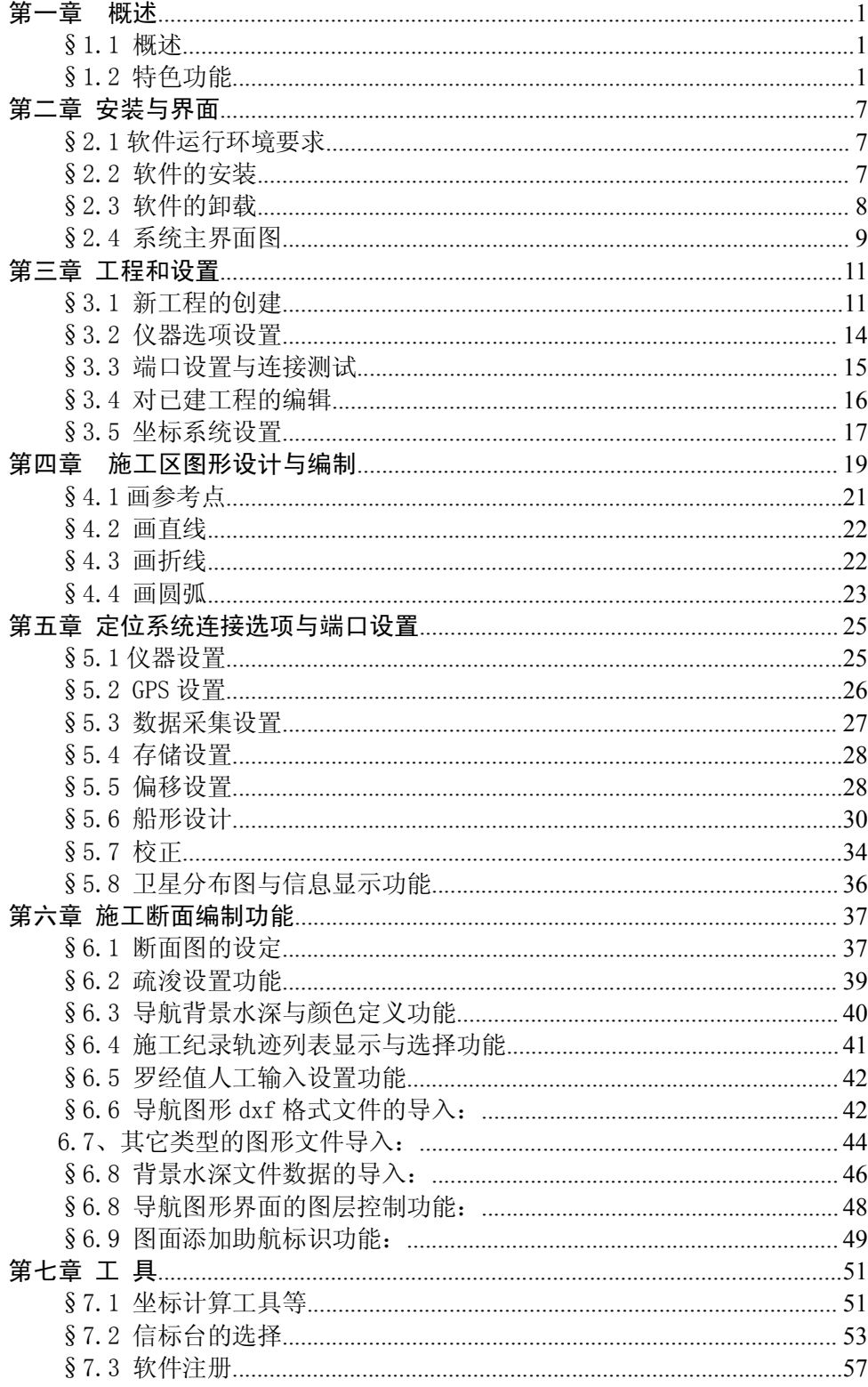

## 目录

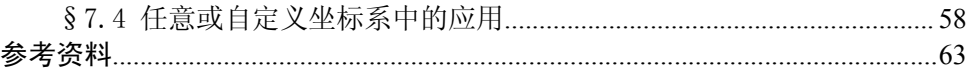

## **第一章 概述**

#### §1.1 概述

南方疏浚导航版软件是针对疏浚工程行业用户的使用特点和要求所推出 的一款专业性软件,简化了部分操作流程,着重对疏浚导航、施工图形、施工 计划的编制、施工断面绘制、水深背景数据导入、背景水深颜色分类、导航定 位点数据保存与删除、图层控制和绞刀头深度指示与施工断面同步显示等功能 的完善,保留了原有的对多种品牌 GPS 的兼容性,支持双 GPS 定位与定向,并 重点对 GPS 罗经的位置、航向数据处理与图形导航功能做了全面扩展和补充, 使 V110 GPS 罗经与导航软件的功能达到完美的系统结合,更好地为疏浚用户 提供准确的位置与可靠的航向指示,以满足广大疏浚用户对系统技术的要求和 施工质量控制的要求,最终实现施工质量与施工效益双赢的目的,软件功能适 合各类疏浚施工船舶使用,如:耙吸船、绞吸船、抓斗船和链斗船等,其它的 还有土工布铺设船、抛石船、抛砂船等。

#### §1.2 特色功能

#### 一、 基本功能:

1、坐标系统转换功能: 具有通用的 WGS-84 坐标与北京 54 坐标的转换功能, 同时还具备四参数和七参数的高精度转换功能,还可对地方一级独立坐标和二 级独立坐标进行地方转换。(在建立新工程栏内)

2、端口连接功能: 开放式端口连接选项, 可连接国内外各类品牌的 GPS 接 收机, 包括 GPS 罗经、双 GPS 应用、数字角度传感器等等。(在端口设置栏内)

3、图形编制功能:施工区域图形设计、施工区图形编制、施工段划分编图、 施工计划线绘制、断面图形编绘等等。在绘制直线、折线时可以进行端点捕捉,<br>当绘制直线时有角度和距离显示,可编绘任意图形和文字注释,可起到更有效<br>的施工指导作用,兼容坐标编图和鼠标绘图功能。<br>4**、背景水深数据显示功能:** 可导入南方 dat、南方 ssd 和 hypack .mtx 等<br>格式的水深数据作水深背景图,供施工导航用。 当绘制直线时有角度和距离显示,可编绘任意图形和文字注释,可起到更有效 的施工指导作用,兼容坐标编图和鼠标绘图功能。

4、背景水深数据显示功能:可导入南方 dat、南方 ssd 和 hypack .mtx 等 格式的水深数据作水深背景图,供施工导航用。

5、背景水深颜色分类:可按水深值设置深度分类和颜色,以不同的颜色显 示已挖深度和浅点水深加以区分,更直观地显示施工区内的水深值与水深性 质。导入 ssd 水深数据文件可以分色显示,并且可以设置水深分色设置,显示

1

不同深度颜色。

6、导航船形设计功能:可依比例设计各类施工船形,根据用户自己的挖泥 船特点和规格设计船形,使导航界面更加贴近用户所需的要求。

7、测量点偏移设置功能:可按天线位置与挖泥机具的实际距离设置抓斗位 置、耙头位置、绞刀头位置和链斗挖泥点位置,准确归算出挖泥点具体位置, 为施工提供准确的施工定位,测量点的圆半径可自行定义,圆圈的颜色也可自 定义。

8、删除内容的选择与定义功能:对于施工导航图形与施工记录点的局部修 改或删除功能,是专门为用户在施工中修改施工范围或另行划分施工区及删除 过多的记录点、水深、注记、参考点、区域分界线等,为了防止无意中删除其 它需要继续使用或仍需保留的点、线、注记和水深等,在删除功能中增加了删 除内容的选项和定义,以确保导航图形界面中的每一项内容不会被随意删除。

9、导航界面图层控制功能:新增的此项功能可以显示或锁定 普通文本、水 深注记、测量点、轨迹点等图层、单个删除、区域删除、全部删除。在删除时 只能删除当前选择的图层元素。现在可以单个删除,区域删除,全部删除测量 点和轨迹点,将轨迹线显示和轨迹点显示的的功能换成图层进行控制,但前提 是要选择它所在的图层,并且是在非锁定状态。

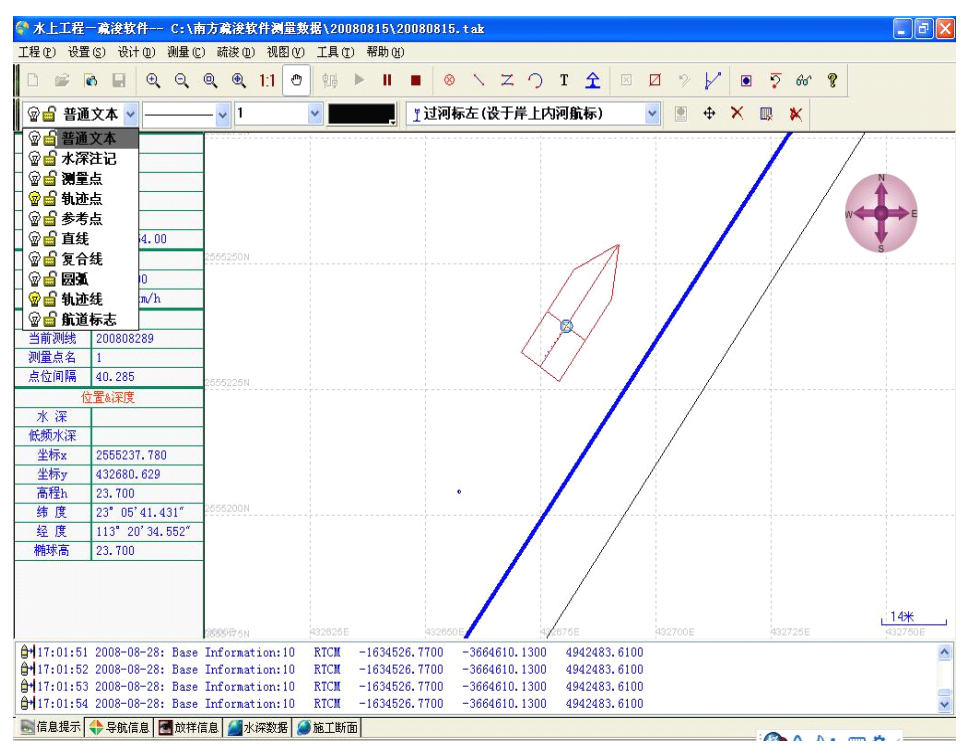

图 1-1 主界面

**<sup>10</sup>**、导航图面旋转功能:为了满足部分特殊用户和基槽施工用户的特别需要 , 导航图面的旋转功能可为他们提供较为方便、直观的显示界面,进一步体现软 件的个性化与灵活的开放界面。

**11**、导航界面下的断面显示功能:对自带绞刀桥梁角度传感器或另配安装角 度传感器的绞吸船,该软件都可以对其读取角度数据,连续计算和显示绞刀头 的实时深度,并与实际施工断面同步显示绞刀头深度和摆动方向,为绞吸船提 供先进的定位和监控功能,可更有效和更准确地控制施工和船舶操控,实现施 工导航的三维显示与三维控制,是促进和提高施工质量与施工效益的最有效的 手段。

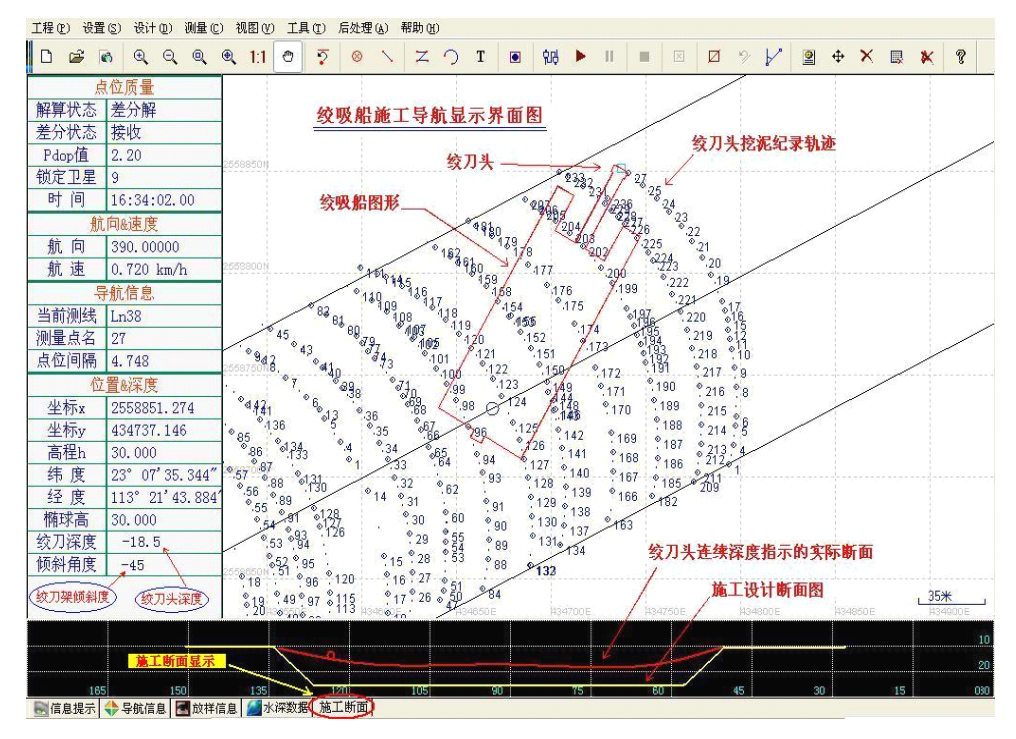

图 1-2 断面显示功能

12、固定偏差设置功能:该功能是为了消除坐标系延伸或通用坐标系转换所 产生的固定偏差而特设的一项偏移校正,目的是提高定位系统与当地坐标系重 合精度,确保施工导航定位的实际精度和施工质量。

13、测线记录文件名的日期功能:新版软件在记录时会自动冠以当前日期 显示、记录,线号顺序也会自动排列,方便用户根据施工日期选择显示施工的 记录,解决了打开旧的工程,测量线文件名无日期而不方便查对的问题。

14、导航界面的比例缩放功能: 在一定的比例显示中容易产生字符过大, 线条和注记都不能按比例缩小,造成图面凌乱,整洁度不好,该功能的完善解 决了图形显示凌乱问题,现在当各种文字显示缩小到一定程度后会用方框表 示, 或以点表示。

15、线条绘制定义和标绘助航标识功能:新增绘制线条图标颜色和助航标 识添加与选择功能,在绘制线条选择,线条宽度的工具栏内,可以设置画线和 各种布线的线条宽度和颜色,可在施工导航图面上标绘助航标识和添加施工现 场的临时灯标或灯鼓标识,供施工、航行实地参照,以确保施工安全。

16、水深数据导入类型:新增导入水深数据还包括:中海达图形文件、hypack

的 mtx 水深文件,并增加了导入图形数据时,可以重新设置线型,并解决了修 改工程后图形丢失的问题。

17、测量点数据合并保存功能:新增"测量数据合并保存"功能在点击保存 后可为下次打开该工程文件时提供更快的速度。

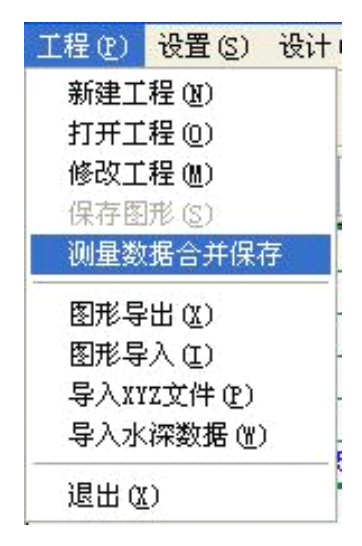

图 1-3 测量数据合并保存功能

18、导航界面背景字符大小调整功能: 新增的背景字符大小调整功能快捷键 多可为用户提供随时调整背景水深字符大小、测量点圆圈大小和施工区内 注记大小等功能,通过移动调整滑杆直到背景字符大小合适为止,以弥补所导 入的水深、数据、标识等字符在转换、导入过程中因原始比例不同所产生的显 示比例偏小的因素,达到合适的字符显示比例,可根据个人要求任意放大或缩 小,直到自己满意为止。

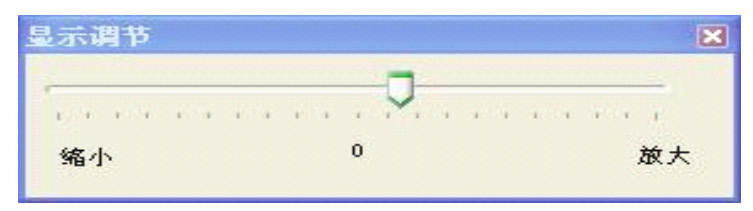

图 1-4 背景字符大小调整功能

 $\circ_{23}$   $\circ_{24}$   $\circ_{25}$   $\circ_{26}$   $\circ_{27}$   $\circ_{28}$   $\circ_{29}$   $\circ_{30}$   $\circ_{31}$   $\circ_{32}$   $\circ_{33}$   $\circ_{34}$   $\circ_{35}$   $\circ_{36}$   $\circ_{37}$   $\circ_{38}$   $\circ_{39}$   $\circ_{40}$   $\circ_{41}$   $\circ$  $\frac{1}{2}$   $\frac{1}{2}$   $\frac{1}{2}$   $\frac{1}{2}$   $\frac{1}{2}$   $\frac{1}{2}$   $\frac{1}{2}$   $\frac{1}{2}$   $\frac{1}{2}$   $\frac{1}{2}$   $\frac{1}{2}$   $\frac{1}{2}$   $\frac{1}{6}$   $\frac{1}{6}$   $\frac{1}{6}$   $\frac{1}{6}$   $\frac{1}{6}$   $\frac{1}{6}$   $\frac{1}{6}$   $\frac{1}{6}$   $\frac{1}{6}$   $\frac{1}{6}$  023 024 025 026 027 028 029 030 031 032 033 034 035 036 037 038 039  $\sqrt{\frac{1}{42}}$  $-23$   $-24$   $-25$   $-26$   $-27$   $-28$   $-29$   $-29$   $-31$   $-23$   $-23$   $-23$   $-23$   $-35$   $-23$   $-23$   $-23$   $-23$   $-24$   $-24$  $\begin{array}{ccccccccc}\n\circ_{23} & \circ_{24} & \circ_{25} & \circ_{26} & \circ_{25} & \pi\end{array}$ 0 0 1 2 35 36 37 38 39 340 341 342  $858 \t\t 857 \t\t 856 \t\t 855 \t\t 854$  $^{\circ}$ 46  $^{\circ}$ 45  $^{\circ}$ 44  $^{\circ}$ 43  $^{\circ}$ 42  $^{\circ}$ 41  $^{\circ}$ 40  $^{\circ}$ 39  $\circ$  23  $\circ$  24  $\circ$  25  $\circ$  26  $\circ$  2 \$44 0 放大 4 035 036 037 038 039 040 041 042 023 024 025 026 027 028 029 030 031 032 033 034 035 035 037 038 039 040 041 0  $\circ_{23}$   $\circ_{24}$   $\circ_{25}$   $\circ_{26}$   $\circ_{27}$   $\circ_{28}$   $\circ_{29}$   $\circ_{30}$   $\circ_{31}$   $\circ_{32}$   $\circ_{33}$   $\circ_{34}$   $\circ_{35}$   $\circ_{36}$   $\circ_{37}$   $\circ_{38}$   $\circ_{39}$   $\circ_{40}$   $\circ_{41}$   $\circ$  $^{-\alpha}\tau$ 0  $^{-\alpha}$ 68  $^{-\alpha}$ 68  $^{-\alpha}$ 65  $^{-\alpha}$ 64  $^{-\alpha}$ 63  $^{-\alpha}$ 62  $^{-\alpha}$ 60  $^{-\alpha}$ 69  $^{-\alpha}$ 65  $^{-\alpha}$ 67  $^{-\alpha}$ 68  $^{-\alpha}$ 65  $^{-\alpha}$ 62  $^{-\alpha}$ 62  $^{-\alpha}$ 62  $^{-\alpha}$ 62  $^{-\alpha}$ 62  $^{-\alpha}$ 62  $^{-\alpha}$ 62  $^{-\alpha}$ 62  $^{-\alpha}$ 62  $^{-\alpha}$ 62  $^{-\alpha}$ 62  $^{-\alpha}$  $20*$ 432750E 432800E 432800E 432850E

图 1-5 字符调整界面

19、导入图形文件类型:在"工程"栏下的"图形导入"中,可直接导入 CAD2000 和老版本 CAD R12 所编制的\*.dxf 图形文件和中海达软件编制的\*.nav 格式的 图形文件,可为不同用户提供导航图形文件的系统兼容。注意:导入之后应及 时检查或校对该工程文件中的当地坐标转换参数和当地坐标矫正参数,以确保 施工的精度不受影响!对所要导入的\*.nav 类型文件名的选定:

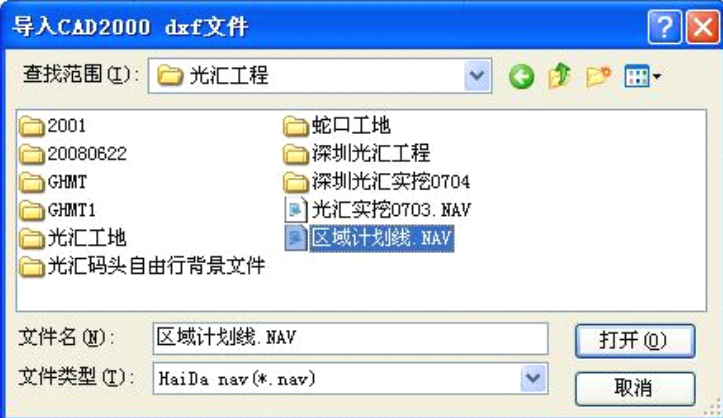

图 1-6 导入\*nav 文件

## **第二章 安装与界面**

#### §2.1 软件运行环境要求

自由行软件运行环境要求如下:

1. 主机:与 IBM 兼容的微机或者笔记本机 586 以上

2. 操作系统:WINDOWS 98/ME/2000/Xp

3. 硬盘:不小于 10GB 的空间

4. 内存:256MB 以上

5.串口不少于一个,要进行水深测量需要可以扩充的 PCMCIA 插槽或者 USB **口** 

## §2.2 软件的安装

用户在购买水上 GPS 测量系统时,应注意查收配件是否齐全,配件包括一 张光盘、一个软件狗以及软件的操作手册,水上 GPS 测量系统的所有软件全部 压缩在一个软件包内,在安装时会解压至指定的目录内。

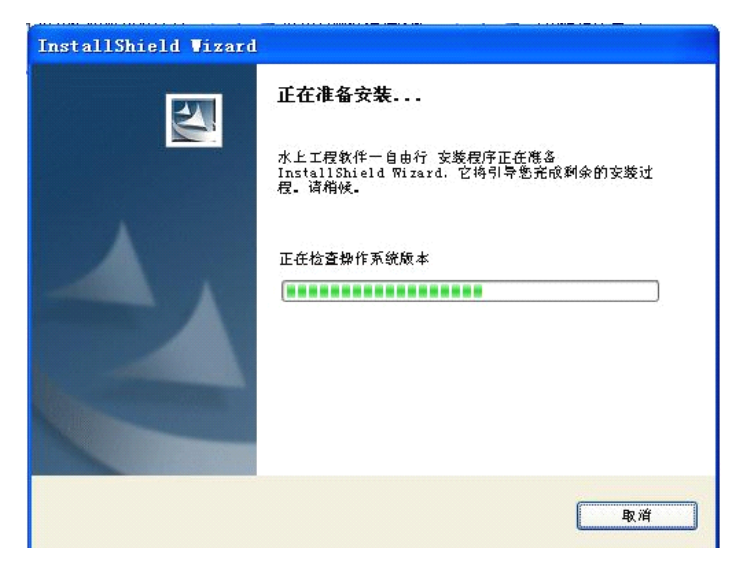

图 2-1 安装界面

将软件光盘插入光驱,执行光盘上的 SETUP.EXE,点击"下一步"按钮, 设置安装的路径。默认的安装路径是 C:\Program\南方测绘, 也可以点击"更 改"按钮选择安装的路径。选定后点击"下一步"按钮,进入到安装界面,点 击"安装"按钮,显示安装的进度,安装结束后将提示安装成功,然后点击"完 成"按钮,结束安装程序。然后安装加密狗的驱动程序,并将软件狗插到 USB 接口上,最后在开始菜单中或桌面上执行"自由行"图标即可运行该程序。

#### §2.3 软件的卸载

如果在计算机中已存在自由行软件,因为故障而使自由行软件不能正常运 行,或者需要更新自由行软件的版本,这时需要先将原有的自由行软件进行卸 载。

最简单的方法是运行『开始』菜单->『程序』->『南方水上工程软件』 ->『卸载自由行』,会弹出一个对话框确认是否要卸载,点确定后,就会自动 卸载。

此外,还有一个卸载办法是通过『控制面板』中的『添加/删除程序』中 找到『水上工程软件――自由行』,点击『删除』按钮,这时会弹出一个是否 删除的确认对话框,点击『是』,即可进行自动卸载。

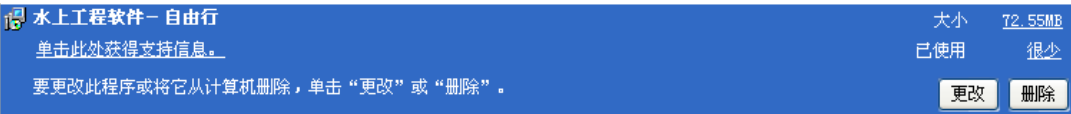

## §2.4 系统主界面图

|                                |                               |                  | ● 水上工程一疏浚软件-- C:\南方疏浚软件测量数据\20080815\20080815.tak |                                  |                                    |                                                                          | $\Box$ e $\times$                    |
|--------------------------------|-------------------------------|------------------|---------------------------------------------------|----------------------------------|------------------------------------|--------------------------------------------------------------------------|--------------------------------------|
|                                |                               |                  | 工程(P) 设置(S) 设计(D) 测量(C) 疏淡(D) 视图(V) 工具(T) 帮助(H)   |                                  |                                    |                                                                          |                                      |
| $\Box$<br>$\mathbb{R}^2$       | $\bullet$<br>$\Box$           | QQQQ11           | 钿<br>и                                            | $\circledR$<br>$\mathbf{N}$<br>п | <b>Z つ T 全</b><br>$\boxtimes$<br>Ø | $\mathcal{D}$<br>V<br>ত্<br>$\mathbf{P}$<br>$\bullet$<br>66 <sup>°</sup> |                                      |
| ◎ 白直线                          | $\checkmark$                  | $\mathbf{v}$   1 |                                                   | "过河标左(设于岸上内河航标)                  | $\checkmark$<br>图                  | $\times$<br>眼<br>$\ddot{\Phi}$<br>$\boldsymbol{\kappa}$                  |                                      |
| 解算状态                           | 点位质量<br>差分解                   |                  |                                                   |                                  |                                    |                                                                          |                                      |
| 差分状态<br>Pdop值                  | 接收<br>2.20                    |                  |                                                   |                                  |                                    |                                                                          |                                      |
| 锁定卫星<br>时间                     | $\overline{9}$<br>14:03:29.00 |                  |                                                   |                                  |                                    |                                                                          |                                      |
|                                | 航向&速度                         | 556000N          |                                                   |                                  |                                    |                                                                          |                                      |
| 航向<br>航速                       | 40,00000<br>$0.216$ km/h      |                  |                                                   |                                  |                                    |                                                                          |                                      |
| 当前测线                           | 导航信息<br>200808273             |                  |                                                   |                                  |                                    |                                                                          |                                      |
| 测量点名<br>点位间隔                   | 18<br>4.488                   |                  |                                                   |                                  |                                    |                                                                          |                                      |
|                                | 位置&深度                         |                  |                                                   |                                  |                                    |                                                                          |                                      |
| 水深<br>低频水深                     |                               | 666900N          |                                                   |                                  |                                    |                                                                          |                                      |
| 坐标x<br>坐标y                     | 2555853, 337<br>433232, 318   |                  |                                                   |                                  |                                    |                                                                          |                                      |
| 高程h<br>纬度                      | 23,700<br>23" 06' 1.520"      |                  |                                                   |                                  |                                    |                                                                          |                                      |
| 经度<br>椭球高                      | 113" 20' 53, 840"<br>23.700   |                  |                                                   |                                  |                                    |                                                                          |                                      |
|                                |                               | (555800N         |                                                   |                                  |                                    |                                                                          |                                      |
|                                |                               |                  | 433000E                                           | 433100E                          | 433200E                            | 433300E                                                                  | $, 47$ *<br>433400E                  |
| $0 - 6$ .                      |                               |                  |                                                   |                                  |                                    |                                                                          | 起点距.923.5<br>琴点距 901.6 <del></del> 米 |
| $0 - 12$<br>$\frac{9}{-480.0}$ | $-400.0$<br>$-320.0$          | $-240.0$         | $-160.0$                                          | 0.0<br>$\sim$                    | $\frac{1}{80.0}$<br>1600           | 240.0<br>320.0                                                           | 偏距83.8米                              |
|                                | ■信息提示 → 导航信息 ■ 放祥信息           |                  | ▲水深数据 → 施工断面                                      |                                  |                                    |                                                                          |                                      |

图 2-2 主界面

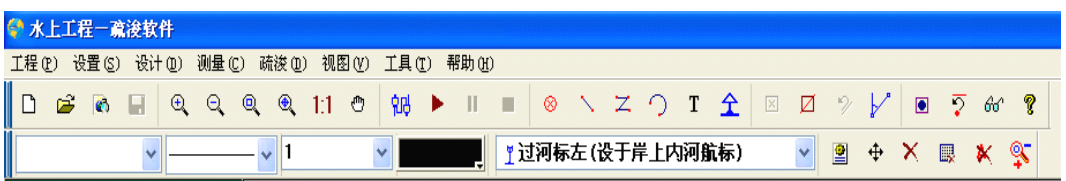

图 2-3 工具栏窗口

#### 主界面说明:

左侧为定位系统信息栏,显示内容包括:时间、位置解、卫星数量、航向、<br>、导航信息、经纬度、XY 坐标及其它相关信息。<br>上方为软件功能快捷工具栏,操作时可提供功能选择快捷响应,便于随时。<br>。 航速、导航信息、经纬度、XY 坐标及其它相关信息。

上方为软件功能快捷工具栏,操作时可提供功能选择快捷响应,便于随时 操作。

大窗口为导航主界面窗口,主要显示施工区图和当前船位和其它设置需要

显示的内容。

下部窗口为多项显示窗口,有信息提示、导航信息、放样信息、水深数据 和施工断面等多项显示功能选择。

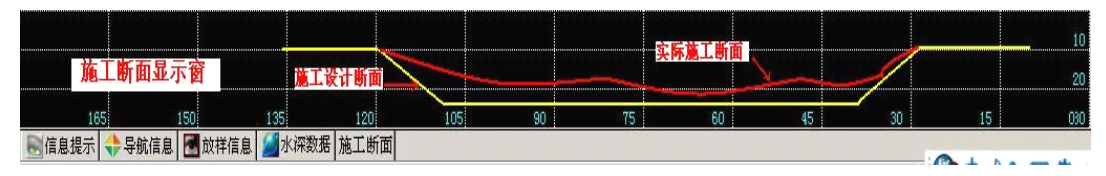

图 2-4 下部窗口

## **第三章 工程和设置**

## §3.1 新工程的创建

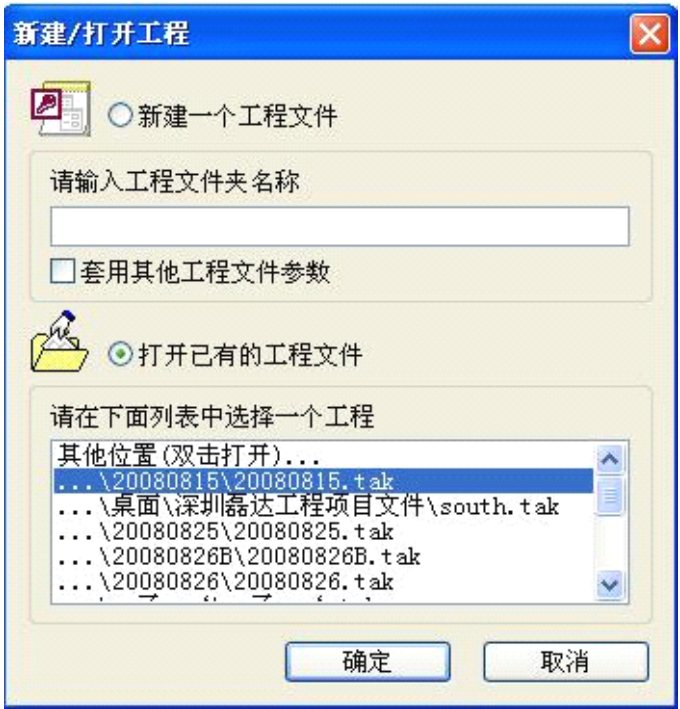

图 3-1 创建工程

当运行自由行软件时,会弹出如下一个对话框:

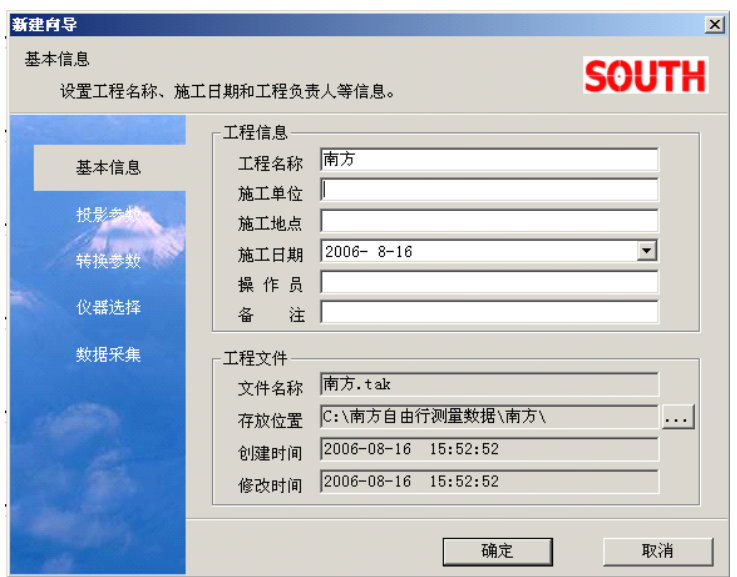

图 3-2 新建向导

先填写『施工单位』、『施工地点』、『操作人员』、『备注』这些基本工程 信 息,然后点击『工程文件』栏中的『存放位置』的右边的 ... 按钮, 修改工程 存储位置,默认的工程存储位置在 的:\南方自由行测量数据"目录下。

填写完『基本信息』之后,点击左边的『投影参数』,进入到投影参数设置界 面,如下图所示:

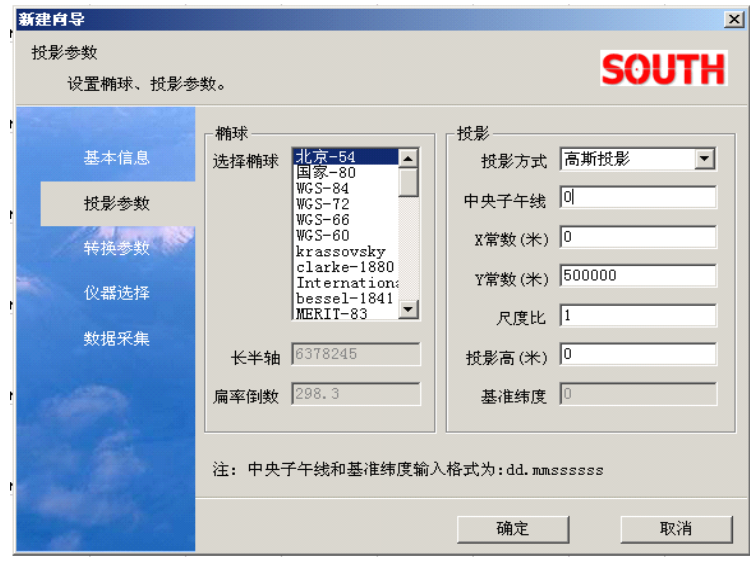

图 3-3 投影参数设置

在『椭球』栏中选择测量坐标系所使用的椭球,默认的椭球为"北京-54" 椭球;在『投影方式』选择框中选择所需要的投影方式,默认投影方式为"高 斯投影";在『中央子午线』编辑框中输入当地的中央子午线,默认的中央子 午线为 0,中央子午线的输入格式可以从注释栏中看到为"dd.mmssssss"; 当 需要对坐标系的 X 坐标或 Y 坐标进行改正时,可以将改正值分别输入到『X 常 数』和『Y 常数』编辑框中, X 常数默认值为 0, Y 常数默认值为 500000; 如 果需要对坐标系进行缩放,可以在『尺度比』编辑框中输入比例因子,默认的 比例因子为 1; 『 投影高』应跟作业区域的要求输入, 默认的投影高为 0。

设置完『投影参数』后,点击左边的『转换参数』,进入转换参数输入界 面,如下图所示:

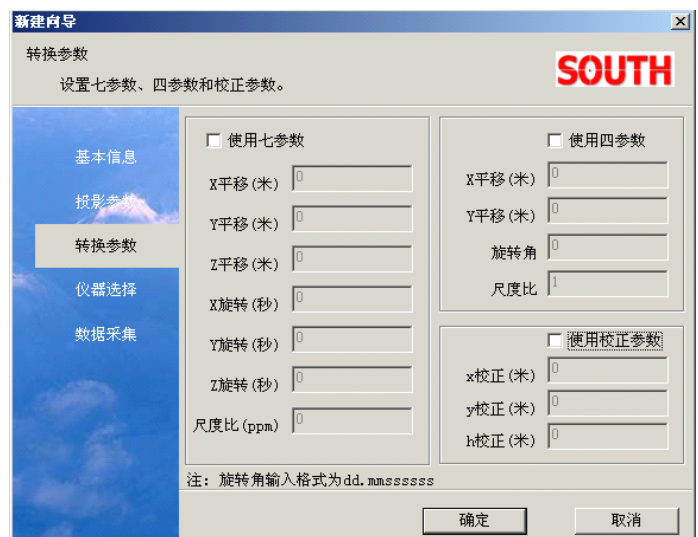

图 3-4 转换参数设置

根据实际工程作业的需要,可以使用七参数、四参数和校正参数,在输入 所用的参数时,应先选中相应的参数使用复选框,再输入参数。完成转换参数 输入操作以后,点击左边的『仪器选择』,进入到仪器选择界面。

## §3.2 仪器选项设置

仪器选项设置窗如下图所示:

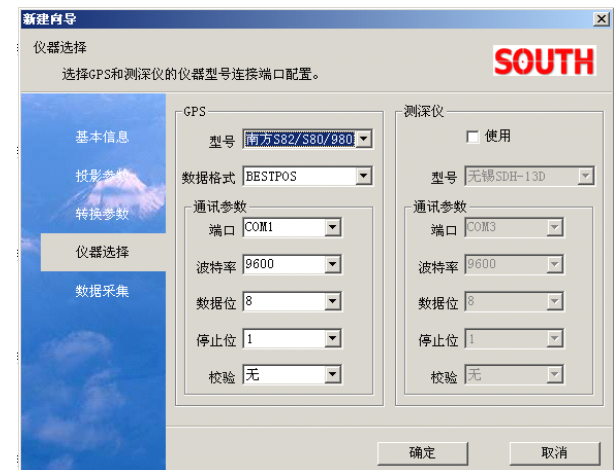

图 3-5 仪器选择设置

下图为打开仪器选项栏:

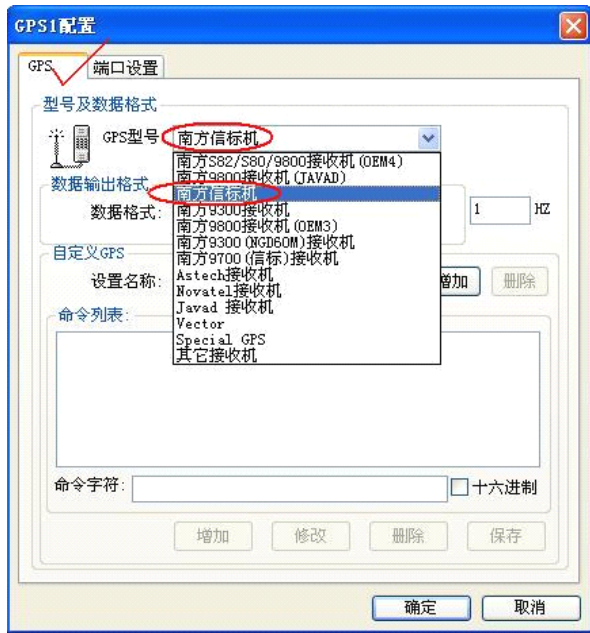

图 3-6 GPS1 配置窗口

在『型号』下拉框中选择所使用的 GPS 类型,一般每种型号的 GPS 对应一 种数据格式,所以『数据格式』一般使用默认设置。

### §3.3 端口设置与连接测试

在通讯参数栏中设置 GPS 接入的 COM 端口和波特率,波特率与 GPS 型号有 关,因此,在使用 GPS 时,应该先了解到所使用的 GPS 波特率,以保障数据通 讯的通畅。『数据位』、『停止位』、『校验』这些参数如果需要修改,要在专业 的技术人员指导下进行修改,一般情况下使用默认值。如果在作业过程中,还 连接了数字角度传感器、测深仪或其它设备,还须另外选择 『其它相应的端口』<br>栏中的『使用』前的复选框, 然后选择仪器的型号、接入端口和波特率。 栏中的『使用』前的复选框,然后选择仪器的型号、接入端口和波特率。

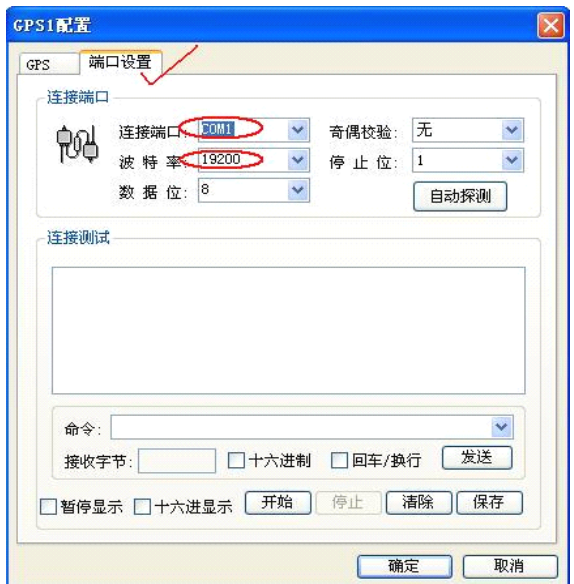

图 3-7 GPS1 端口设置

完成仪器设置后,选择左边的『数据采集』,进入到采集设置界面, 如下图所示:

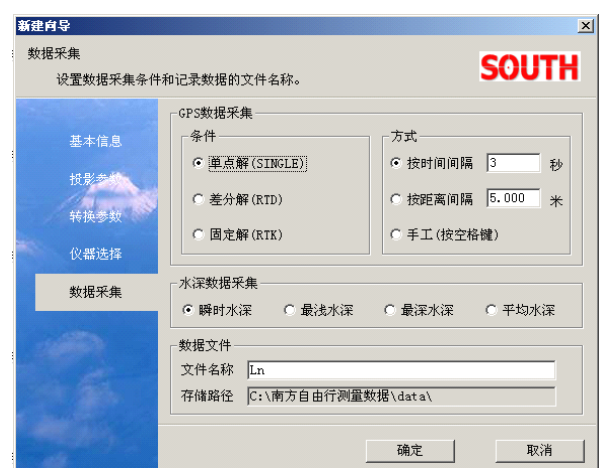

图 3-8 数据采集设置

在『采集条件』栏中按精度从低到高的顺序为『单点解』、『差分解』、『固 定解』,如果使用信标机,一般选择差分解;如果使用的是 RTK,根据实际作 业精度的要求,可以选择差分解或固定解。在『采集方式』栏中,有『按时间 间隔』、『按距离间隔』和『手工』三种采集方式,如果选择『按时间间隔』, 并设置为 3 秒, 那么就是每隔 3 秒, 采集数据一次; 如果选择『按距离间隔』, 并设为 5 米,那么就是 GPS 天线位置移动距离之和是 5 的整数倍时,采集数据 一次。如果选择『手工』,那么就是当按下一次空格时,采集一次数据。

在『水深数据采集』栏中有『瞬时水深』、『最浅水深』、『最深水深』、『 平 均水深』方式。如果选择『瞬时水深』,表示当采集 GPS 数据瞬时的同时采集 测探仪数据一次,这时采集的数据真实反映实际的水深,因此,一般作业时选 择『瞬时水深』。现在以 GPS 数据采集方式为『按时间间隔』为 3 秒为例进行 说明『最浅水深』、『最深水深』、『平均水深』,『最浅水深』、『最深水深』、『平均水深』分别表示取3秒内测深仪输出水深的最小值、最大值、平均值,这三中方式从理论上,可以降低误差,具有一定的科学性,但由于它带有人为的优化,不能直接反映实际的水深,所以在实际作业时要根据具体要求选择。 均水深』分别表示取 3 秒内测深仪输出水深的最小值、最大值、平均值,这三 中方式从理论上,可以降低误差,具有一定的科学性,但由于它带有人为的优 化,不能直接反映实际的水深,所以在实际作业时要根据具体要求选择。

在『数据文件』栏中,在『文件名称』栏中可以输入采集数据文件名称, 『存储路径』为所建工程目录下的 data 文件夹。完成以上设置后,点『确定』, 即可建成一个新的工程。

#### §3.4 对已建工程的编辑

若要对已建好的工程的参数进行核查、修改和进行其它参数设置时,可以 通过主界面的『设置』菜单下的功能菜单进行设置,包括功能菜单如下图所示:

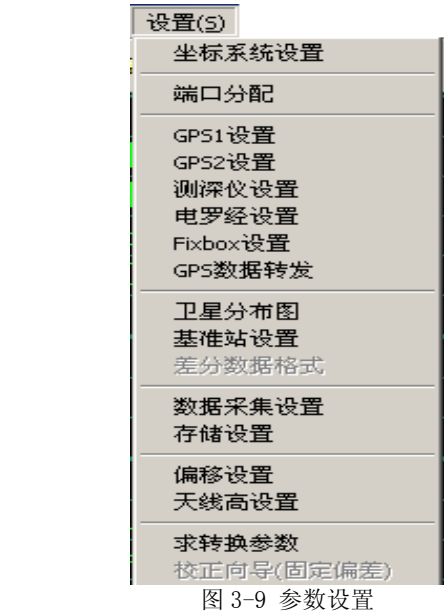

## §3.5 坐标系统设置

『坐标系统设置』主要包括椭球设置、投影设置、转换参数设置,坐标系 统设置界面如下图所示:

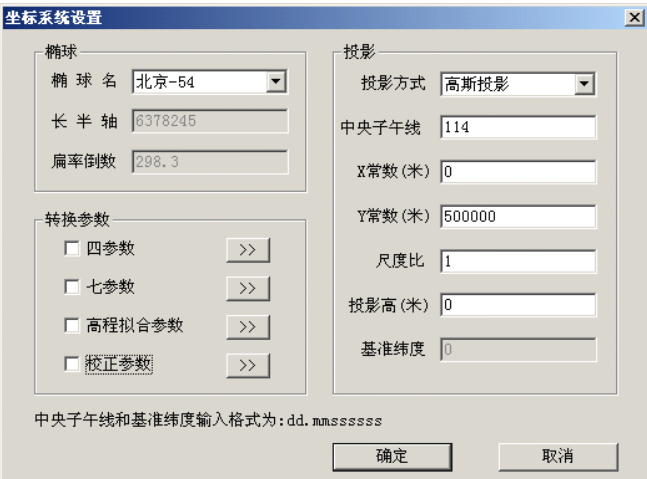

图 3-10 坐标系统设置

通过坐标系统设置对话框,一方面,可以查看和核对已经设置的参数,另 一方面,可以对在建工程过程中未来得及填写的参数进行补充填写。此外,如 果想使用转换参数中的四参数、七参数、高程拟和参数、校正参数,可以选中 相应的复选框,然后点击 >> |,进入数据输入界面,输入参数。下面的表格 说明了转换参数的用途:

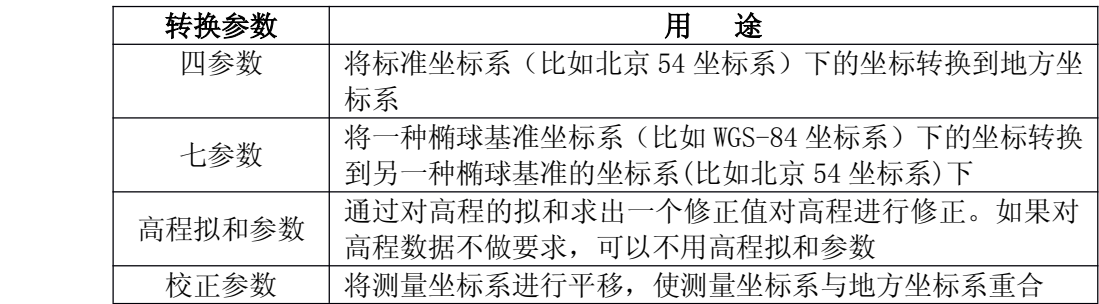

## **第四章 施工区图形设计与编制 施工区图形设计与编制 施工区图形设计与编制施工区图形设计与编制**

编制施工图形或布设计划线一般是在作业前,用常用软件 AutoCAD 设计好 计划线,生成\*.dxf 文件, 然后通过自由行主界面『工程』->『图形导入』 功能导入到自由行里面。但为了方便,自由行自带计划线设计功能,并能将设 计好的图形导出在一个\*.dxf 文件里。下面介绍使用自由行的计划线布设功 能。

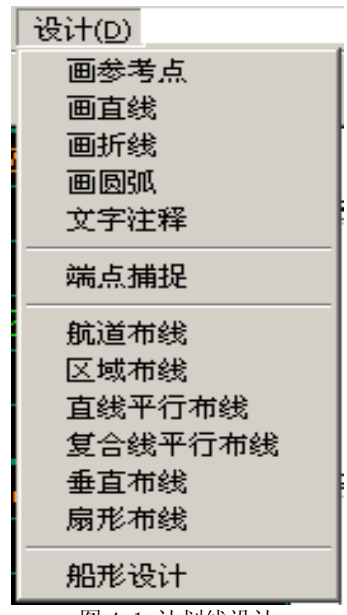

图 4-1 计划线设计

从上图的设计工具栏内可以看到画点、画直线、画圆弧、画折线,还有航 道布线、区域布线、直线平行布线、复合线平行布线、垂直布线、扇形布线的 布线模型等多种功能,其中画点、画直线、画圆弧、画折线航道布线、区域布 线都提供了鼠标制图和坐标制图两种方式,坐标制图方式是精确制图,鼠标制 图为粗略制图方式。此外还提供了端点捕捉和文字注释辅助功能,当进行图形 制作时,可以打开『端点捕捉』功能,方便鼠标制图,如果某些地方需要用文 字注释说明,可以使用『文字注释』功能。

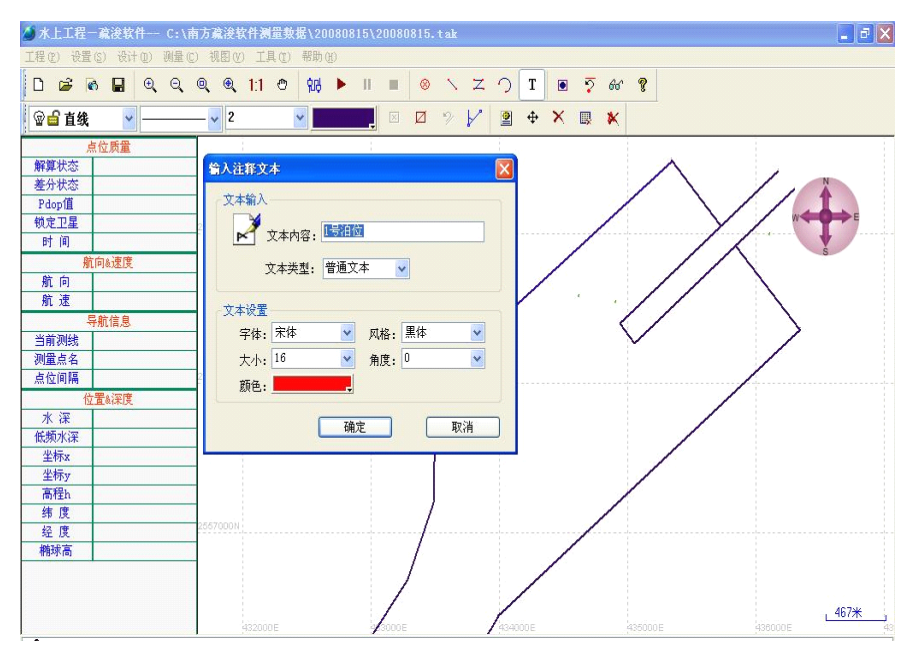

图 4-2 注释文字设置

编制施工导航图和标示文字注记功能图释:

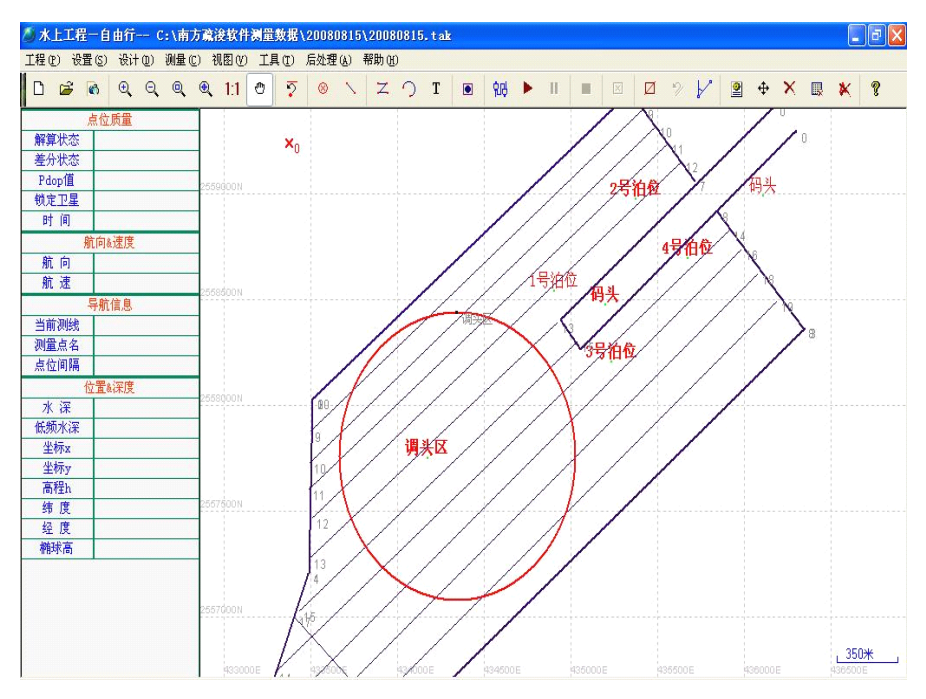

图 4-3 注释示意图

#### §4.1 画参考点

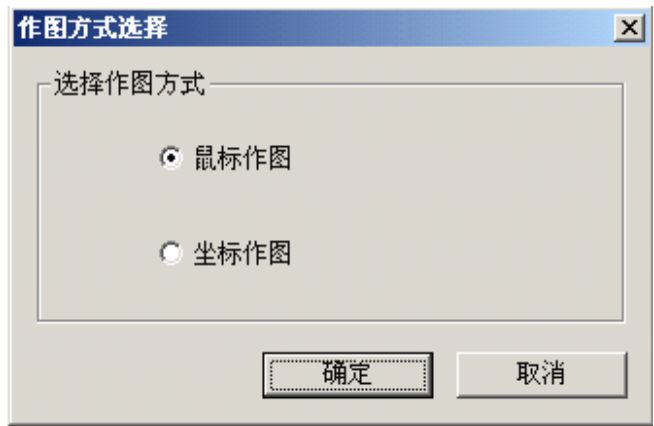

图 4-4 作图方式选择

如果只是想大致在图形上标记一个参考点,可以点击工具栏中的参考点工 具 。,然后在弹出的对话框中选择『鼠标作图』,点击『确定』后,就进入 到鼠标画点模式,可以连续在视图窗口画点,点单击鼠标右键退出画点模式。

在已有已知需要画的参考点的详细坐标,那么选择『坐标制图』,点击『确 定』后,就进入到坐标输入界面,如下图所示:

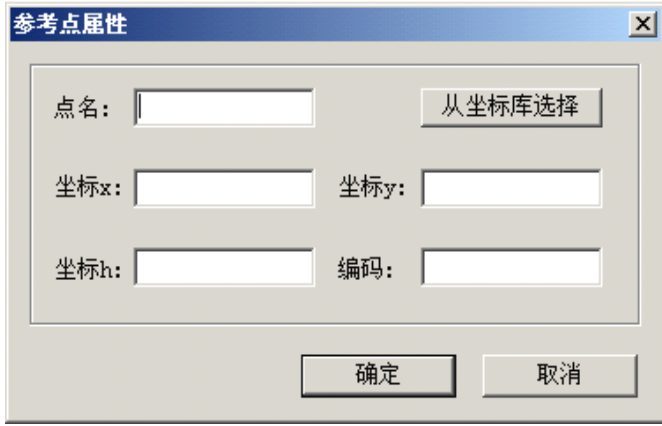

图 4-5 参考点属性

在相应的编辑框中输入点名、坐标、编号,如果参考点的坐标已经导入到 坐标库中了,就可以通过『从坐标库选择』进入到坐标库进行坐标选择,输完 所有信息之后,点击『确定』后, 计算机就会自动在指定的位置画一个参考点, 如果要画下一个参考点,必须重复以上操作。

#### §4.2 画直线

画直线同画参考点一样,有鼠标制图和坐标制图两种方式。鼠标作图这里 以及以后就不再赘述。可以点击工具栏中的画直线工具 \,然后在弹出的 对话框中选择『坐标作图』,然后进入到直线属性界面,如下图所示:

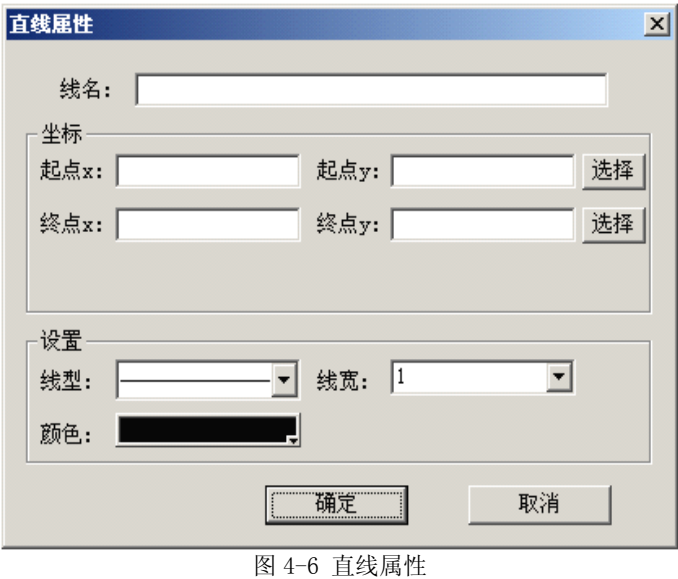

在『线名』编辑框中输入直线的名称,在『坐标』框中输入直线两端的端 点坐标,『选择』表示从坐标库中调入坐标。在『设置』栏中还可以设置线型、 线宽、颜色。

### §4.3 画折线

点击工具栏中的画折线工具 Z, 在弹出的对话框中选择『坐标作图』, 然后进入到复合线属性界面,如下图所示:

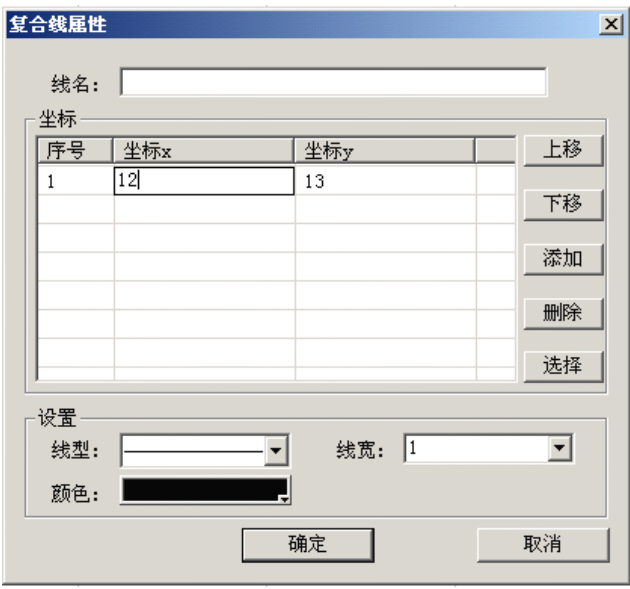

图 4-7 复合线属性

这里主要介绍『坐标』栏,在左边坐标列表中添加折线端点有两种方式: 1. 点击『添加』,左边坐标列表会自动添加一行,然后分别用鼠标左键点击坐 标 x 格和坐标 y 格, 输入坐标。2. 点击『选择』, 进入到坐标库, 然后从坐标 库列表中选择坐标,点击『确定』退出坐标管理库,左边坐标列表会自动将所 选择的坐标添加进来。

对左边坐标列表的坐标进行编辑:1.修改坐标操作。在需要修改的坐标 格单击鼠标左键,进入修改状态,可以进行删除和输入操作了。2.删除折线 端点操作。用鼠标选择需要删除的坐标行,然后点击『删除』即可。3.折线 端点连接顺序编辑。这个主要是方便坐标输入,输入的时候可以不用担心折线 端点的前后顺序,比如输入端点坐标的顺序是 C,D,A,B,而折线端点连接的顺 序是 A,B,C,D,这就需要进行排序(C,D,A,B)->(A,B,C,D),可以选择'A' 坐标行,通过『上移』操作将'A'坐标行移到最上面,然后选择'B'坐标行, 通过『上移』将'B'坐标行移到'A'坐标行下面。

#### §4.4 画圆弧

选择『设计』一>『画圆弧』菜单,在弹出的对话框中选择『坐标作图』, 然后进入到圆弧属性界面, 如下图所示:

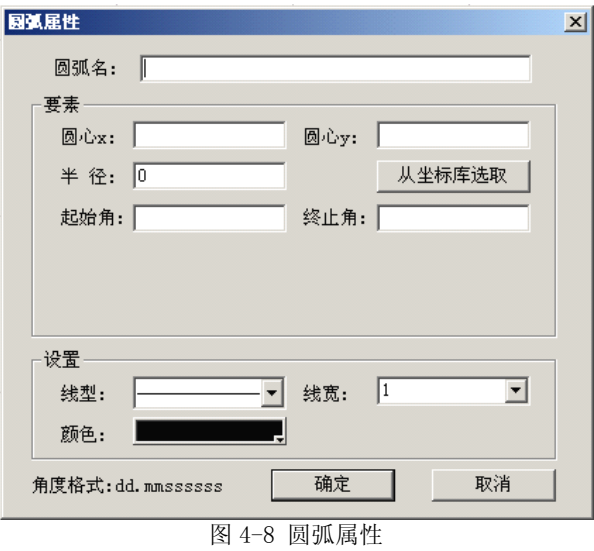

圆弧名、圆弧圆心坐标、圆弧半径、圆弧线性设置这些按照要求输入就可 以了,这里主要解释一下『起始角』和『终止角』,可以从下图所示的圆弧示 例中理解起始角和终止角的含义。

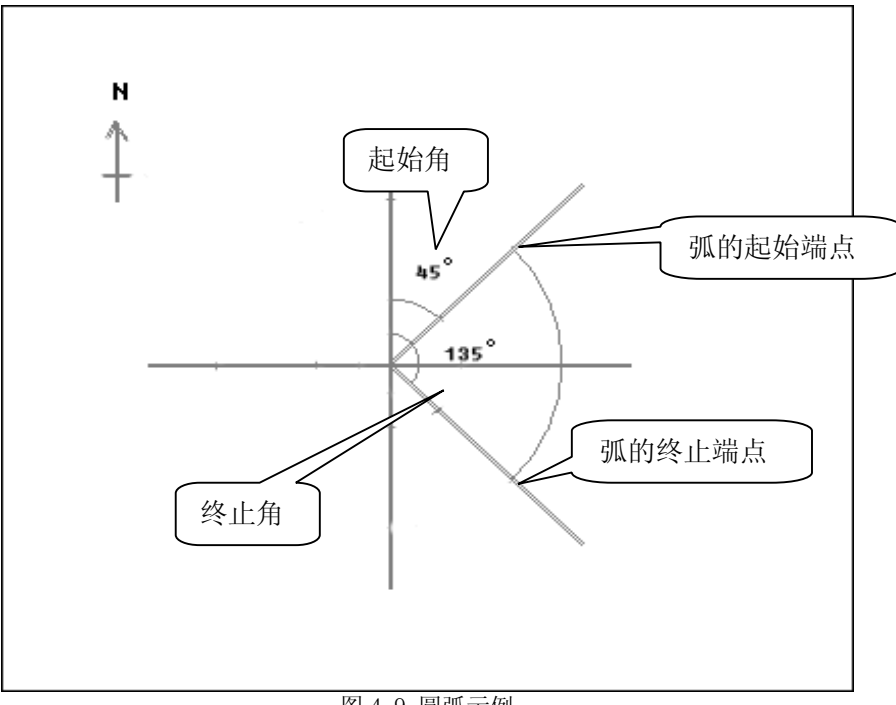

图 4-9 圆弧示例

## **第五章 定位系统连接选项与端口设置 定位系统连接选项与端口设置 定位系统连接选项与端口设置 定位系统连接选项与端口设置**

选择"设置"菜单下面的"GPS1 设置",进入到端口设置界面

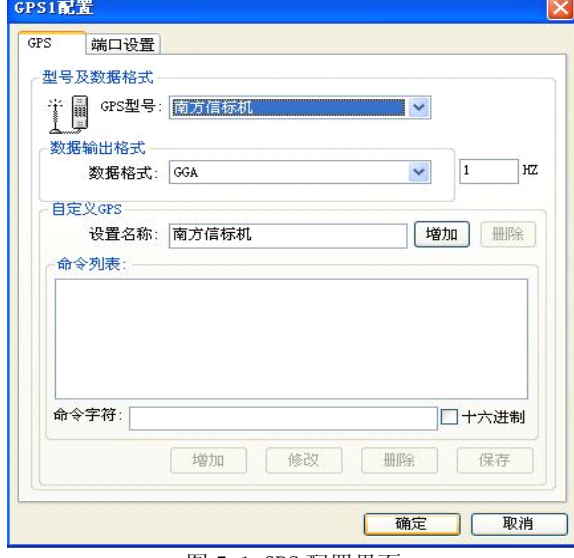

图 5-1 GPS 配置界面

## §5.1 仪器设置

『端口分配』是『GPS1 <sup>设</sup> <sup>置</sup> 』、『 GPS2 设置』、『测深仪设置』、『电罗经设 <sup>置</sup> 』、『 Fixbox 设置』的综合设置面板。『端口分布』的界面如下图所示:

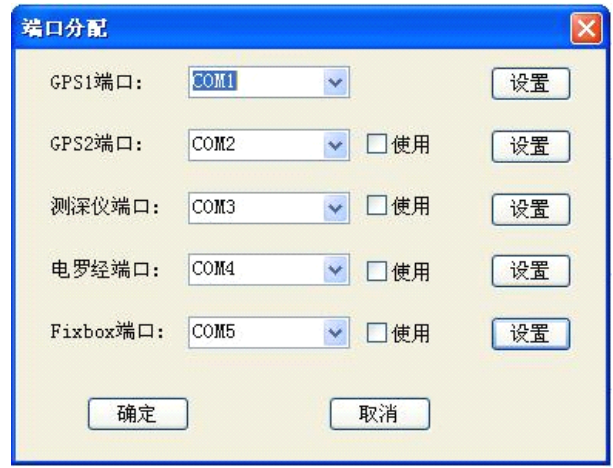

图 5-2 端口分配

下面分别介绍 GPS 端口设置、测深仪端口设置、电罗经端口设置、Fixbox

端口设置的具体设置方法:

#### §5.2 GPS 设置

『GPS1 端口』的设置就是在新建工程过程的『新建向导』的『仪器选择』 中的 GPS 设置。因此,如果在新建工程完成『新建向导』过程中, 对 GPS 进行 了设置,上图所示的『GPS1 端口』就不必要再设置。当点击『GPS1 端口』后 面的『设置』后,会出现下图所示的界面:

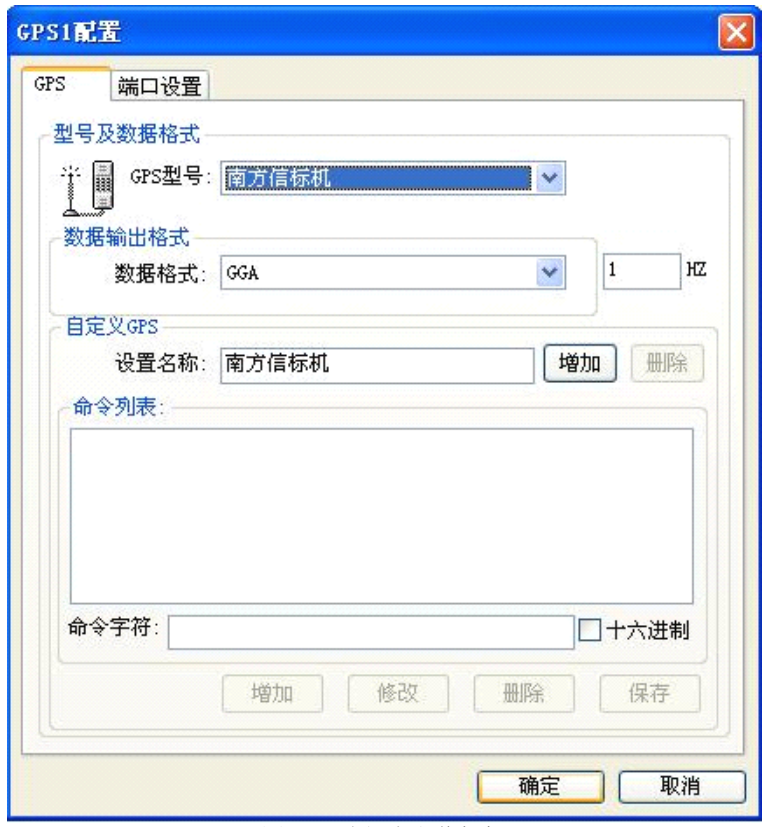

图 5-3 选择南方信标机

在图 5-3 GPS 设置 界面有两个选卡『GPS』和『端口设置』, 选择『GPS』 选卡,可以看到设置的『GPS 型号』、『数据输出格式』、『自定义 GPS』。在『 GPS』 选卡中主要选择『GPS 型号』。

自定义 GPS: 如果所使用的 GPS 型号在『GPS 型号』列表中不存在, 可以 在『命令字符』编辑框输入命令,然后用『增加』、『修改』、『删除』、『保存』 对命令列表进行编辑,然后在『设置名称』编辑框输入自定义 GPS 名称, 然后 点击『增加』,这样在『GPS 型号』下拉列表中就会有自定义 GPS 了。

下面介绍『端口设置』选项卡,其界面如下图所示:

在『端口设置』选卡中,主要设置『连接端口』和『波特率』。这里简单 介绍『连接测试』。在开始测试的时候,点击『开始』,如果端口设置正确,并 且仪器连接正确,那么在文本框可以看到接受的数据,并且在『接受字节』框 中的数字不断的增大。此外,还可以通过『发送』向 GPS 主机发送命令,在使 用这个功能前要了解各种命令的含义。『暂停显示』和『十六进制显示』是用 来控制文本框的输出数据的显示的,可以根据需要进行选择。

如果使用的是双 GPS, 那么就需要对 GPS2 进行设置, 对 GPS2 的设置和对 GPS1 的设置操作过程一样,不过一定要注意在 GPS2 的『使用』前面打上钩, 表示使用 GPS2。

#### §5.3 数据采集设置

这里 GPS1 的数据采集设置与新建工程『新建向导』中的 GPS 数据采集设 置是一样的,因此,如果使用的是单 GPS,这里就不需要再设置。如果使用的 是双 GPS 定位, 默认状态下 GPS2 是不采集数据, 只起定向的作用, 数据采集 设界面如下图所示:

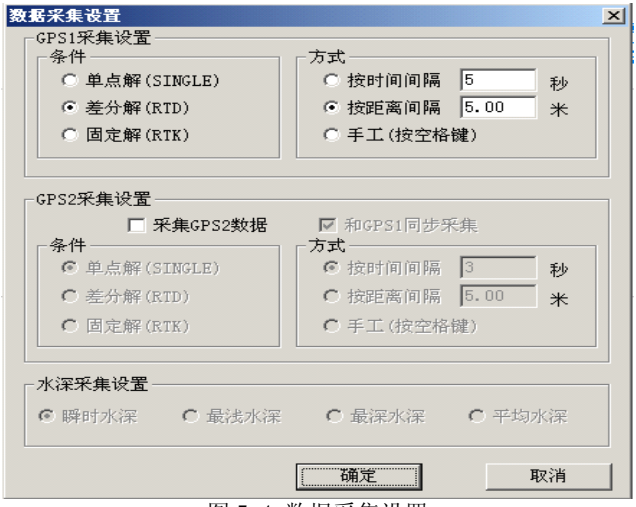

图 5-4 数据采集设置

如果需要 GPS2 和 GPS1 都采集数据的话,可以在『采集 GPS2 数据』前的 复选框打钩, 采集方式可以选择『和 GPS1 同步采集』, 如果 GPS2 采用自己的 采集方式,可以把『和 GPS1 同步采集』前的钩去掉,然后在『条件』和『方 式』中进行设置。

## §5.4 存储设置

存储设置可以设置存储文件名和测线号起始数以及测量点命名方式,如下 图所示:

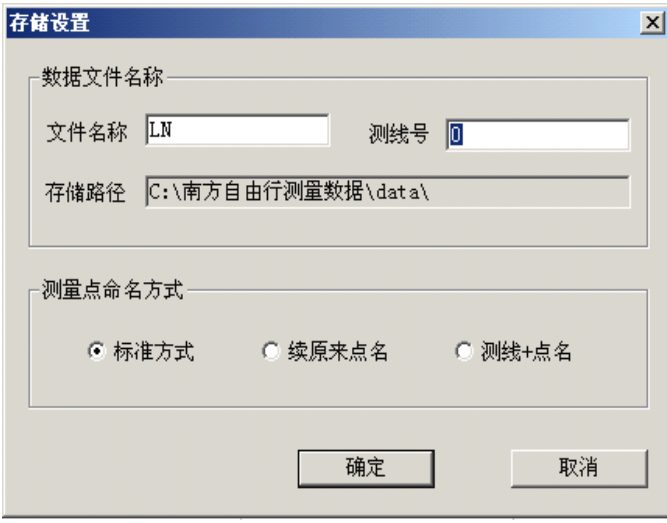

图 5-5 存贮设置

## §5.5 偏移设置

一般的是在完成了船形设计后,再进行偏移设置,下面用一个实际的例子 来进行说明。在下面的例子中,假设使用的是双 GPS。

#### A、偏移设计

通过自由行主界面的『设计』一>『船形设计』

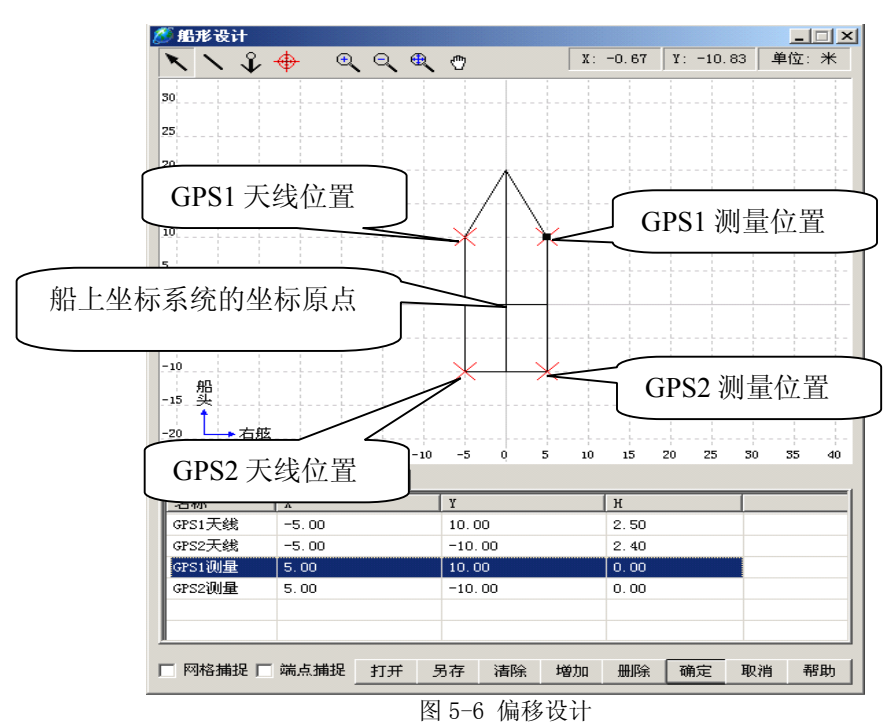

在船形设计面板中,下方有『船形数据』、『锚点数据』、『偏移数据』三个 选卡,这里选择『偏移数据』。偏移点的分布可以从图 5-6 船形ーー偏移设 计看出, "船上坐标系统原点"是一个自定义的坐标系原点, GPS1 天线位置、 GPS2 天线位置、GPS1 测量位置、GPS2 测量位置由实际的 GPS 天线安装位置、 测量点位置在船上自定义坐标系统的坐标确定。为了方便,这里将它们的位置 分别假设在船的四个角上。在设计的过程中, 使用了 舟 工具, 直接在图中四 个点上左键单击即可。在『偏移数据』选卡中,『名称』都将默认的名称改成 具有实际意义的名称,并与图上的点对应起来,并在『H』栏中输入了天线高 和测量点高,需要注意的是:这里的天线高和测量点高是在船上自定义坐标系 统下的高,在例子中,是以船的上表面为 0 准面, 那么这里的天线高即天线到 船面的高,而测量点都在船的上表面上。完成以上操作后,点击『确定』进行 设计保存。

#### **B**、偏移设置

通过自由行主界面的『设置』―>『偏移设置』进入到如下界面:

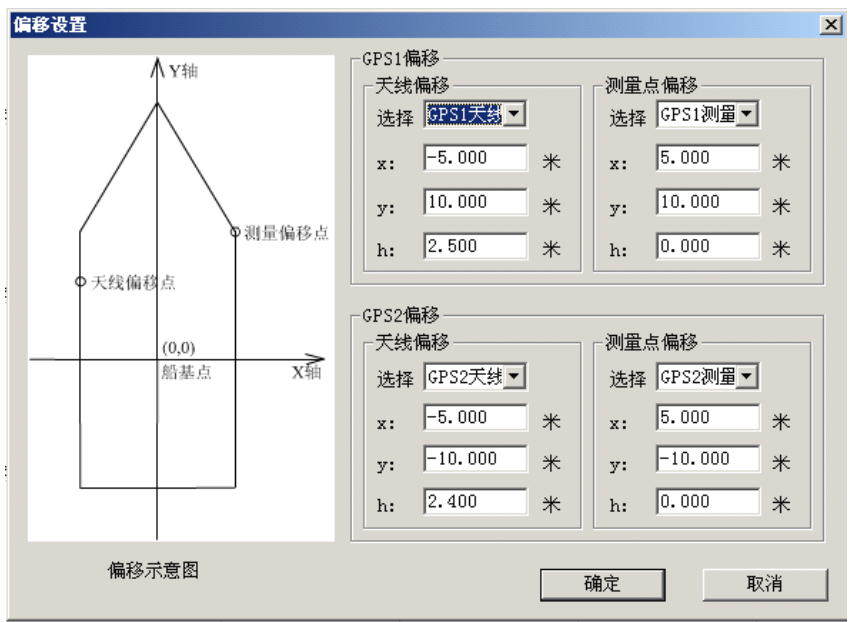

图 5-7 偏移设置

在『选择』下拉列表中选择相应的偏移点,这些偏移点就是上面在偏移设 计中设计的点。然后点击『确定』,就完成了偏移设置。

#### §5.6 船形设计

船形设计包括船的形状设计、锚点设计、偏移设计,是为了更好的模拟船 形和确定锚点、GPS 天线位置、测量点位置之间的相对空间位置,可以说是直 观的综合反映整个测量系统的状况。

#### (**1**)、船的形状设计

船的形状设计可以比较灵活,既可以精简成一个带箭头的十字丝,也可以 复杂到将整个船的形状真实模拟。但不管如何设计,船上坐标系统的原点最好 在设计的船的图形上。下面以一个经典的示例来说明进行船的形状设计。

当通过『设计』->『船形设计』进入到设计界面。如下图所示:

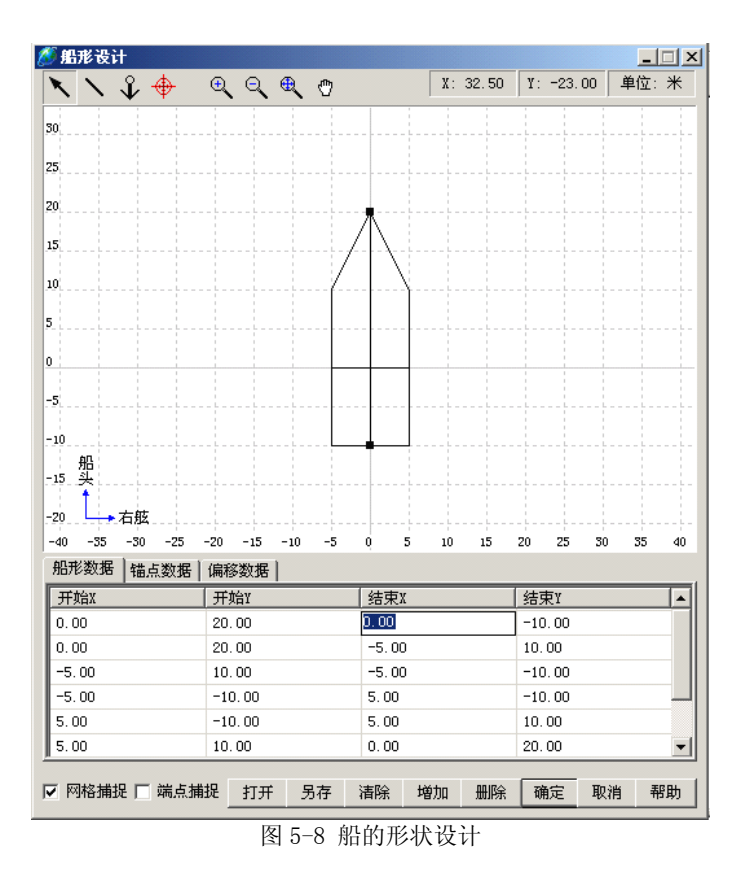

## 编制船形有两种方式:

(1) 鼠标作图: 可以使用上图中工具栏的 \ 工具来手工画船形, 还可 以打开『网格捕捉』和『端点捕捉』功能,方便作图。如果需要删除某条线, 用鼠标左键在这条线上单击,表示选中,然后点击『删除』即可。

(2)输入坐标作图:选择『船形数据』选卡,点击『增加』,然后在光标 闪动的行输入坐标,每一行代表一条线,『开始 X』和『开始 Y』代表线段的起 始端点坐标,『结束 X』和『结束 Y』代表线段的终点坐标。如果想删除某行数 据,先选中这行数据,然后点击『删除』即可。

#### (**3**)锚点设计

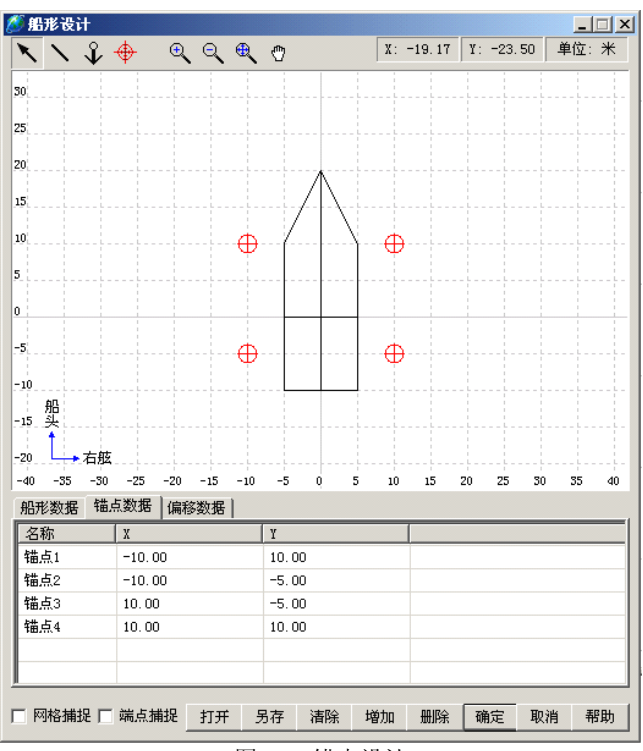

图 5-9 锚点设计

## 设计锚点可以采用两种方式:

1、鼠标定锚点:可以使用工具栏中的 ?工具来画锚点,可以打开『网 格捕捉』和『端点捕捉』功能,方便锚点定位。如果需要删除某个锚点,用鼠 标左键在这个点上单击,表示选中,然后点击『删除』即可。

2、输入坐标定锚点: 选择『锚点数据』选卡,点击『增加』,然后在光标 闪动的位置输入锚点名称,在名称的后面输入锚点的 X 和 Y 坐标。

#### **3**.偏移设计

偏移设计在上节建立一个工程中对已建工程的编辑的偏移设置中已经做 过了介绍,这里只简单介绍一些基本操作。

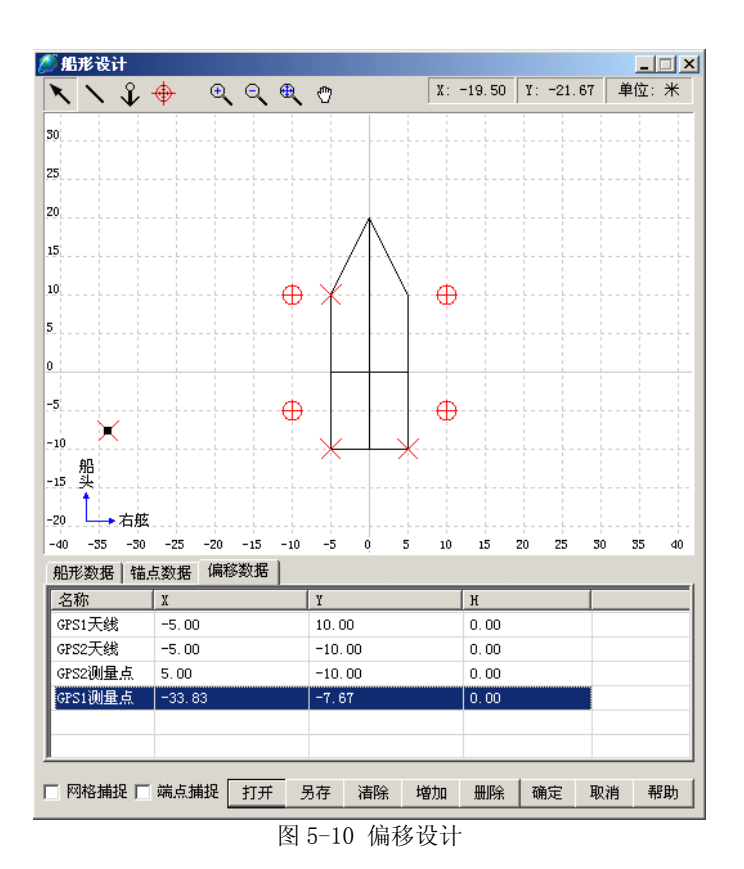

偏移点设计的方法可以采用鼠标定点和输入坐标定点两种方式:

(1). 鼠标定点方式: 可以使用工具栏中的 + 工具来画定位点, 可以打 开『网格捕捉』和『端点捕捉』功能,方便锚点定位。如果需要删除某个偏移 点,用鼠标左键在这个点上单击,表示选中,然后点击『删除』即可。

(2). 输入坐标定点方式: 选择『偏移数据』选卡, 点击『增加』, 然后 在光标闪动处输入偏移点的名称,比如 GPS1 天线,GPS2 天线,GPS1 测量点, GPS2 测量点等,然后在名称后面输入偏移点的坐标。

以上分别介绍了船的形状设计、锚点设计和偏移设计,这些设计可以根据 实际需要进行取舍,当完成了设计之后,最好点击『另存为』,将设计好的船 形保存到工程目录下,下次打开工程的时候再通过『打开』把船形数据直接调 进来。此外,在『帮助』中还提供有快捷键操作说明,可以点击『帮助』进行 查看。完成以上所有操作后,点击『确定』,当连接仪器后,所设计的船形就 会出现在视图窗口中,如下图所示:

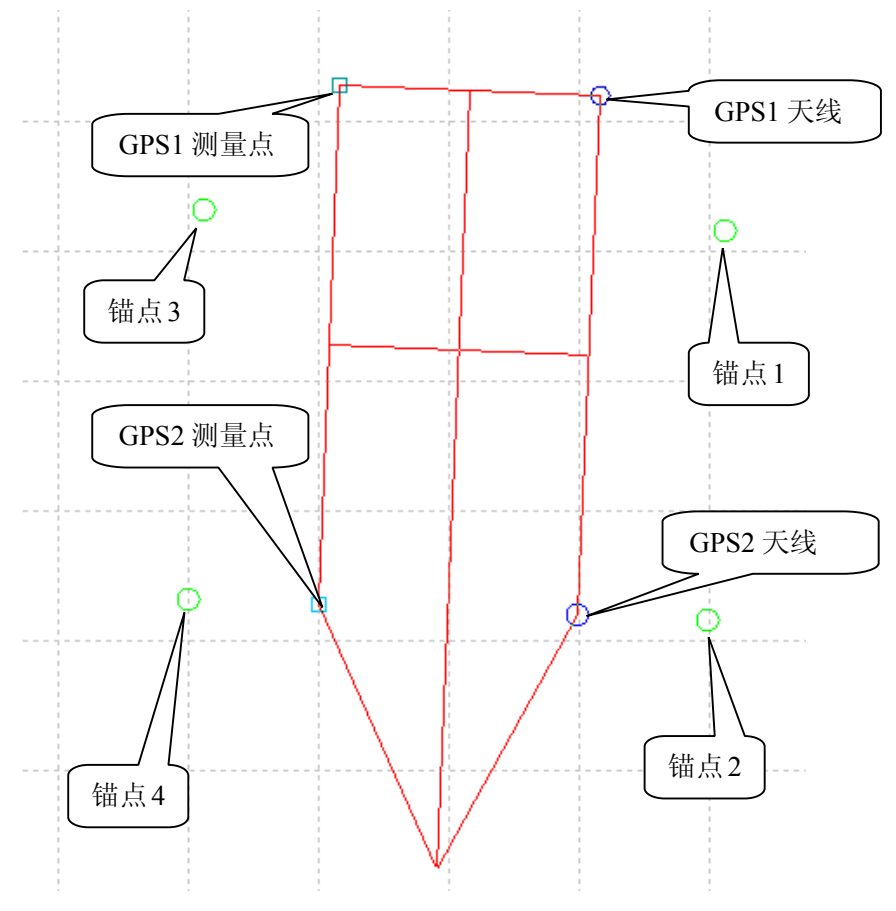

图 5-11 船形设计的各个点位含义

从上图中,可以看到,蓝色的小圆圈代表 GPS 天线位置, 绿色小圆圈代表 锚点位置,浅蓝色小方框代表测量点位置,红色的线条是船形线。

## §5.7 校正

校正向导的实用于基准站――移动站作业模式,目的是将测量坐标系校正 到地方坐标系上。要注意的是必须先『连接仪器』 **a** , 再通过『设置』一> 『校正向导』进入到校正界面,如下图所示:

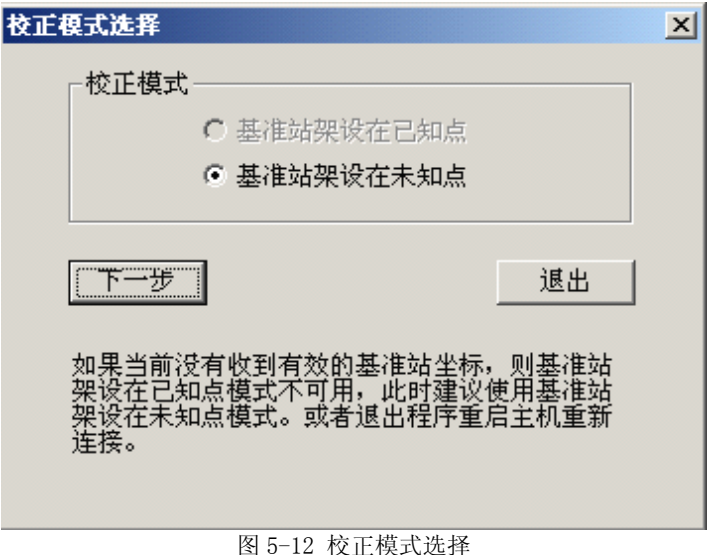

这里以"基准站架设在未知点"为例,点击『下一步』,进入到如下界面:

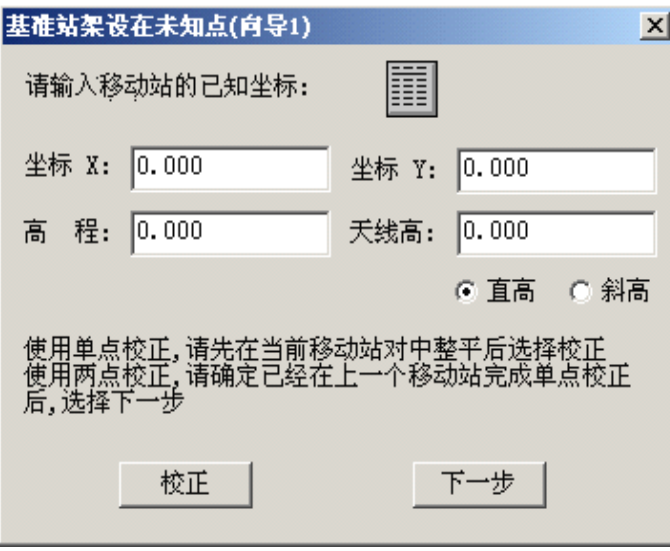

#### 图 5-13 输入已知坐标 1

可以直接输入当前移动站的已知坐标,也可以使用 ii 从坐标库中调入已 知坐标,然后输入移动站的天线高。天线高有『直高』和『斜高』,注意选择。 这里需要说明的是:可以将要使用的坐标事先都导入坐标库以便调用,可以通 过主界面『工具』一>『坐标管理库』进入到坐标库,然后点击『导入』,选择 坐标文件即可。

如果采用单点校正,到这里就可以点击『校正』。如果使用两点校正,那

么点击『下一步』,进入到下一个已知点输入界面,如下图所示:

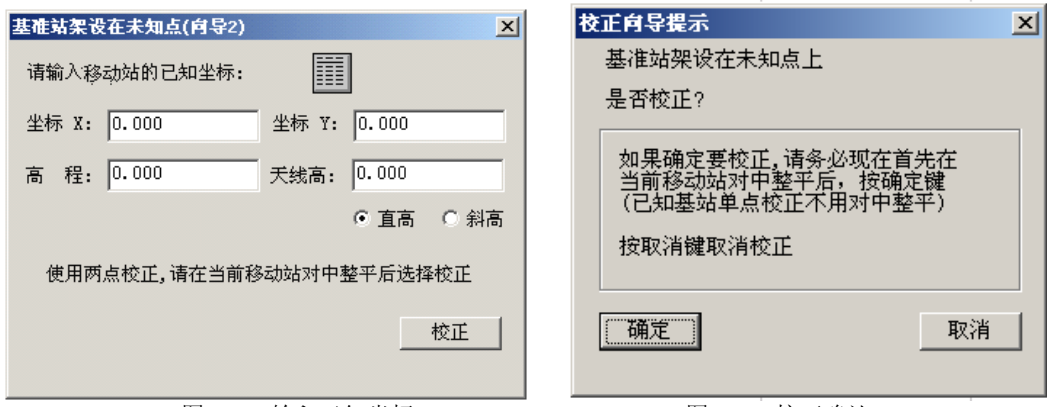

图 3-14 输入已知坐标 2 图 3-15 校正确认

和前一个点一样的操作,完成后点击『校正』,进入到确认界面:

确认当前移动站对中整平后,点击『确认』,进行校正。

## §5.8 卫星分布图与信息显示功能

在设置栏中打开卫星分布工具条点击"开始"就能看到当前卫星分布情况 和有关卫星的信息和接收信号的信噪比及位置解,以便了解当前定位系统工作 情况。

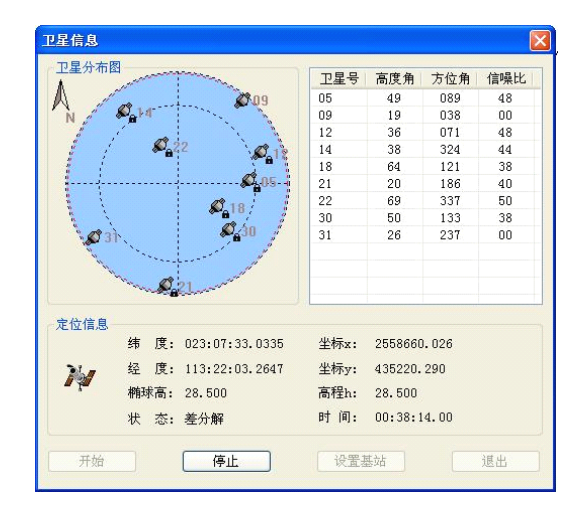

图 3-16 卫星信息显示

## **第六章 施工断面编制功能 施工断面编制功能 施工断面编制功能**

## §6.1 断面图的设定

施工断面的编制是根据施工设计资料或业主提供的资料来进行编制的,施 工区内不同的水深所设计的施工段的断面也不尽相同,这里可以采用分段编制 的方法来编制断面图,具体输入的要素如下图。

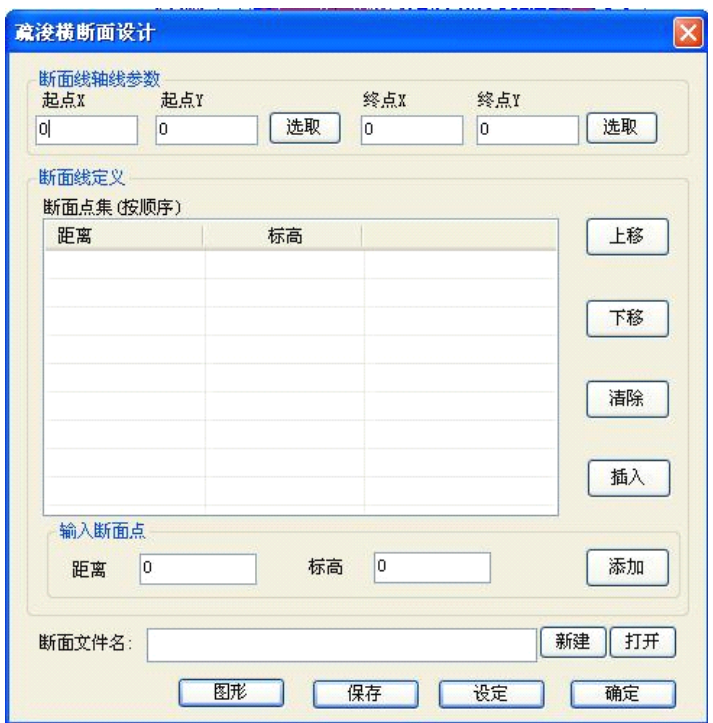

图 6-1 疏浚横断面设计

断面图编制方法是:(这里以编制一段作为介绍)先输入该段轴线的起始 点坐标,接着输入轴线两边底宽、标高,再输入轴线至边坡折点的两边宽度、 标高,然后输入断面顶部及以外的宽度与标高。如下图所示:具体输入顺序是 从左到右,即 A、B、C.........H、I,轴线左边的值为"-",标高值也是带"-"。

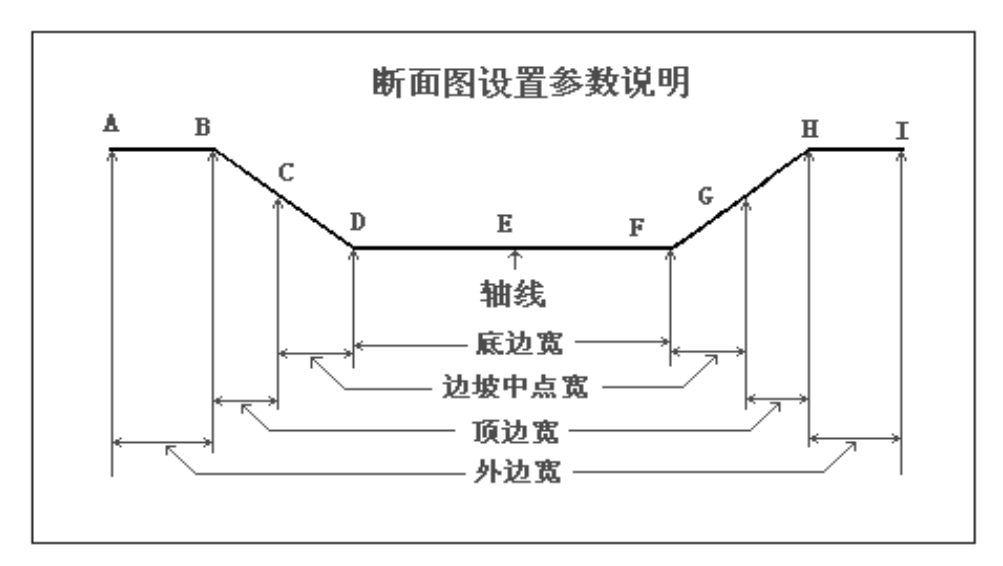

图 6-2 横断面设计参数说明

断面设计参数输入窗口:

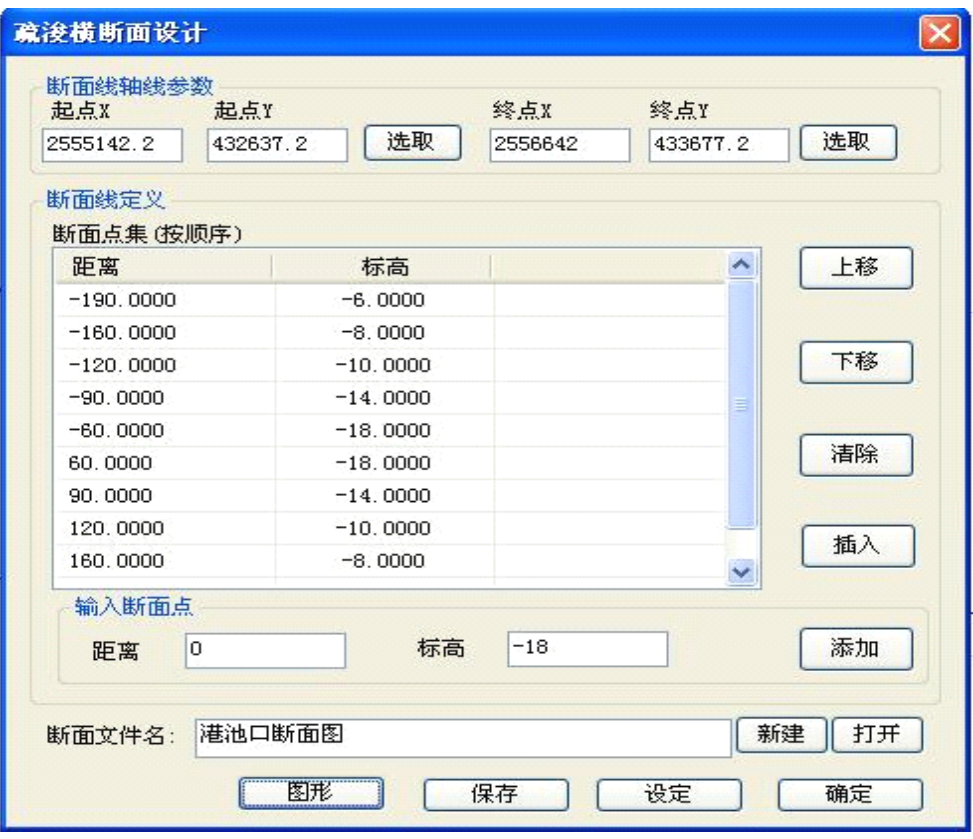

图 6-3 断面设计参数输入窗口

在编制完设计断面的参数后,需要查看断面图是否编制正确,可点击"图 形"来显示所编制的断面图的效果,如下图所示。

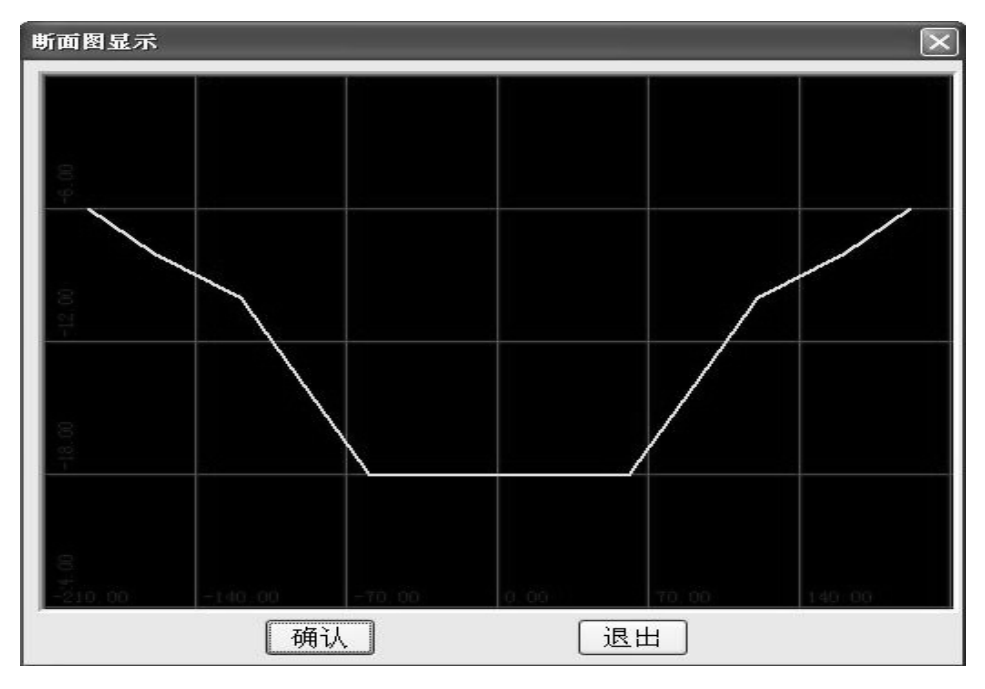

图 6-4 断面示意图

#### §6.2 疏浚设置功能

该功能是专门为不同类型的挖泥船及施工特性提供一些相应的参数设置, 包括挖槽方位角的导航图面旋转、耙吸船挖泥模式、绞刀头显示仪数据连接、 角度传感器计算位置、绞刀桥梁角度传感器修正和耙臂参数设置等等。打开后 可对耙吸船单耙或双耙的起始位置进行设置,也可对绞刀头桥梁耳轴、长度进 行精确设置,还可随时设置和修改潮位数据进行施工时的潮位改正。挖槽方位 角设置:可为特殊用户或基槽施工进行图面任意旋转,使用户更直观地进行图 面施工作业和控制施工方向的目的。

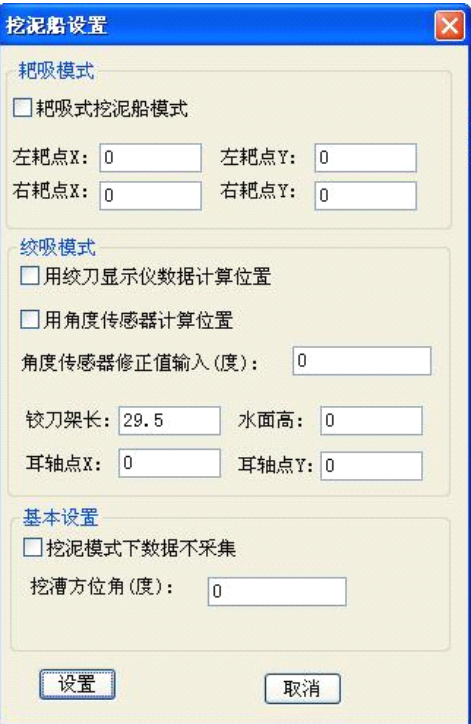

图 6-5 挖泥船设置

## §6.3 导航背景水深与颜色定义功能

用户在疏浚施工过程中,由于对疏浚标高的施工控制要求较高,施工导航 界面需要经常更换最新测量的水深图作背景,软件提供了背景水深数据的导入 和深度与颜色的选择及定义,可根据用户的不同习惯或行业惯例来选择与设定 不同水深的颜色,以区分施工与扫浅的不同需求和作业要求。只要是标准.dat 格式的数据文件,本功能都能导入和显示,同时也可以对水深范围的不同深度 和颜色进行选择和定义。

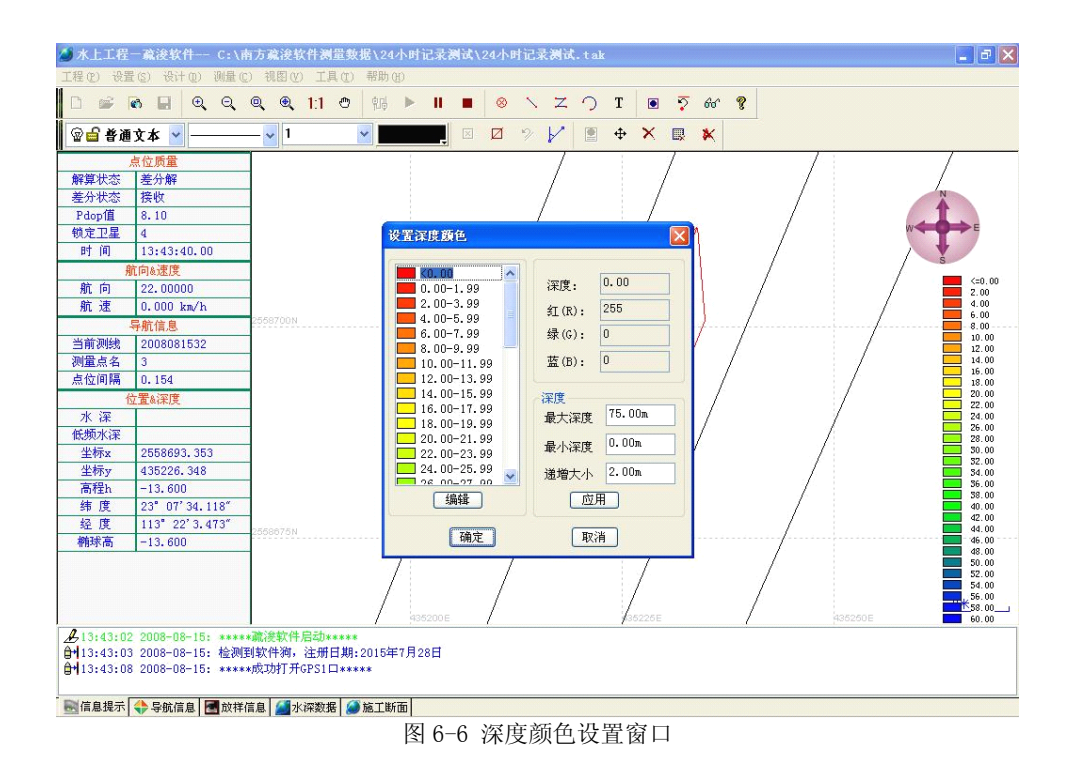

## §6.4 施工纪录轨迹列表显示与选择功能

施工轨迹记录是以累计的线号、点位来显示所有轨迹点的,在长时间的施 工记录之后由于记录线、点过多,容易影响最新的施工位置记录轨迹的察看, 这个功能可以提供有选择的显示挖泥记录的原始数据,以保证随时更新施工记

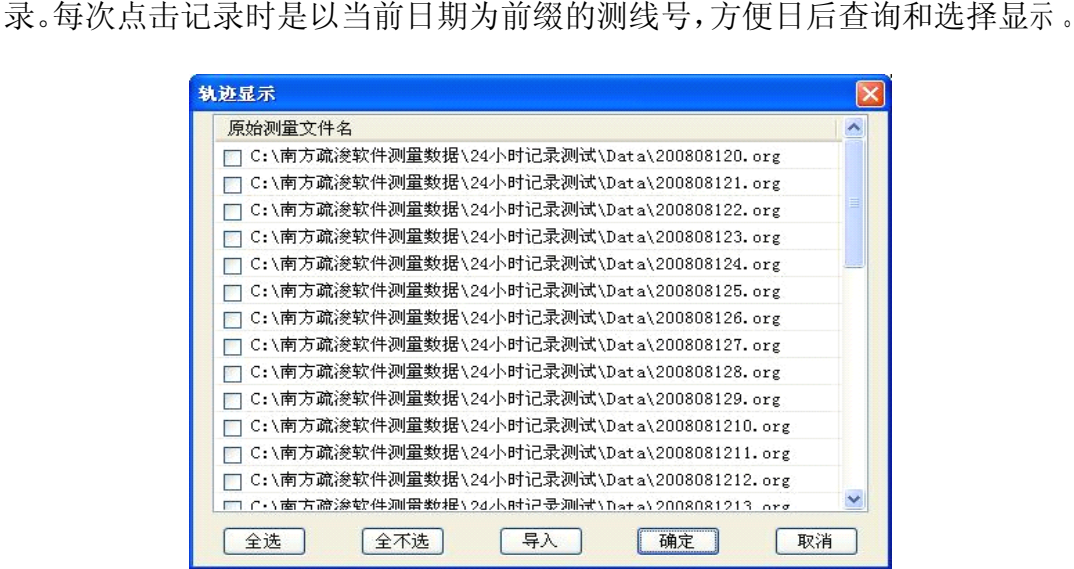

图 6-7 轨迹显示窗口

### §6.5 罗经值人工输入设置功能

在系统的一般性导航工作方式中,采用单 GPS 系统作业时,由于在静态或 准动态施工作业时的船体运动距离小,软件无法根据运动距离与方向进行航向 的准确计算,这时就需要人工读取船上磁罗经航向并把该航向值输入到软件的 罗经值输入窗口内,通过人工设置罗经值把导航船形指向稳定下来,但由于船 用磁罗经的误差较大,对施工边界线的施工质量会有一定的影响。因此,建议 采用单 GPS 加磁罗经的用户要对船上的磁罗经进行定期校正,以保证航向精度 的可靠性,防止挖偏和避免造成过多的施工质量问题。

如果是双 GPS 定位或 V110 GPS 罗经定位导航的用户就不必担心航向的精 度问题,尤其是 V110 GPS 罗经比施工船上的普通磁罗经的精度高十几倍以 上。

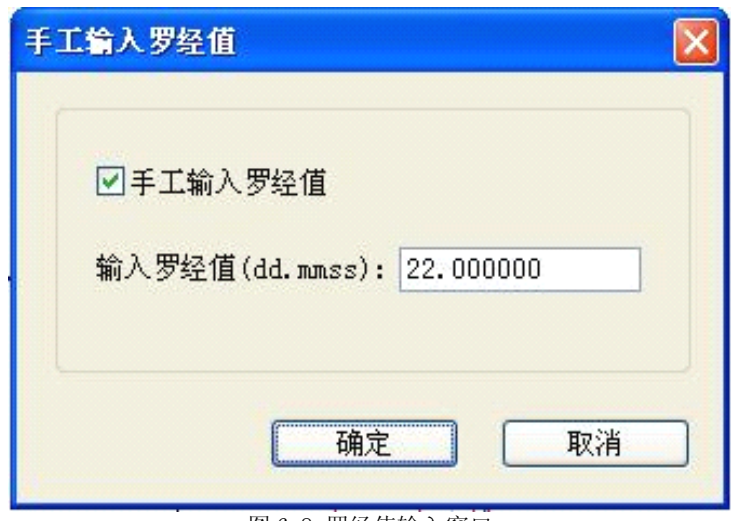

图 6-8 罗经值输入窗口

## §6.6 导航图形 dxf 格式文件的导入:

在"工程"选项栏内选择"图形导入"

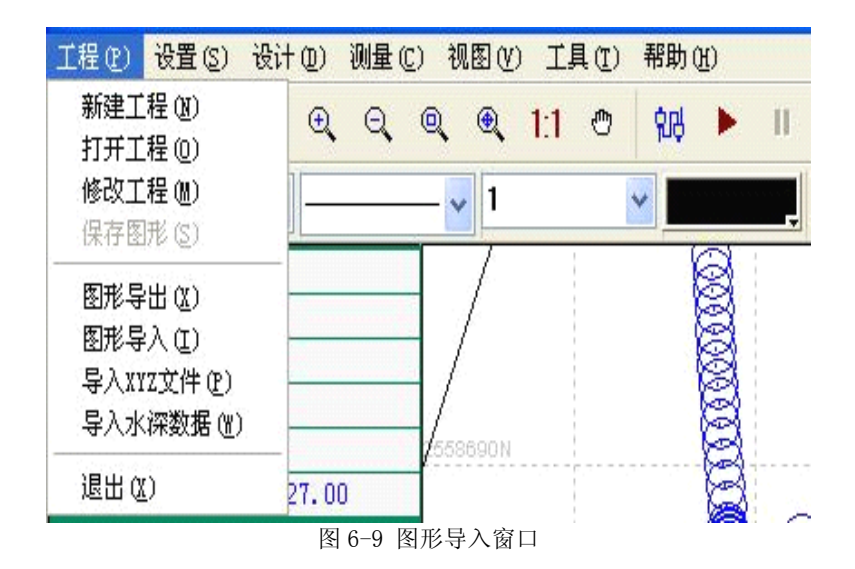

然后在所保存的目标盘内找出所要导入的 dxf 格式文件打开即可。

所要导入的图形文件必须是 CAD2000 所保存的 dxf 格式的文件。

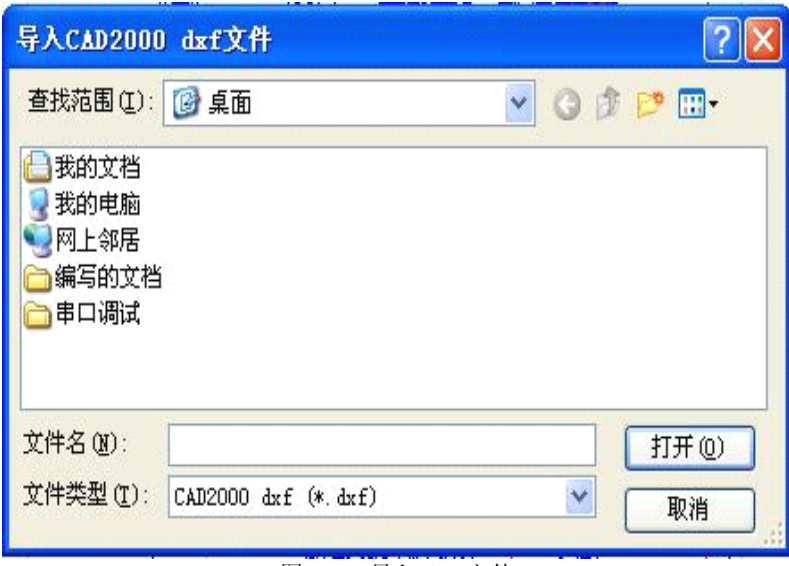

图 6-10 导入 dxf 文件

打开已编制好的施工断面图文件时,可在断面设计栏内点击"打开",然 后按所保存的路径找出断面图文件(\*.dmf)选定并打开。如下图

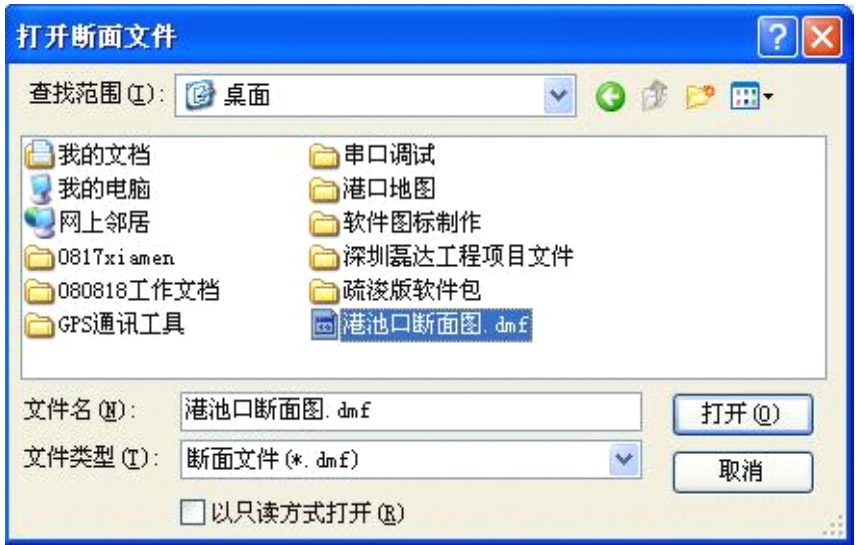

图 6-11 导入 dmp 文件

该施工导航图就是 CAD2000 编制的 DXF 格式的图形文件。

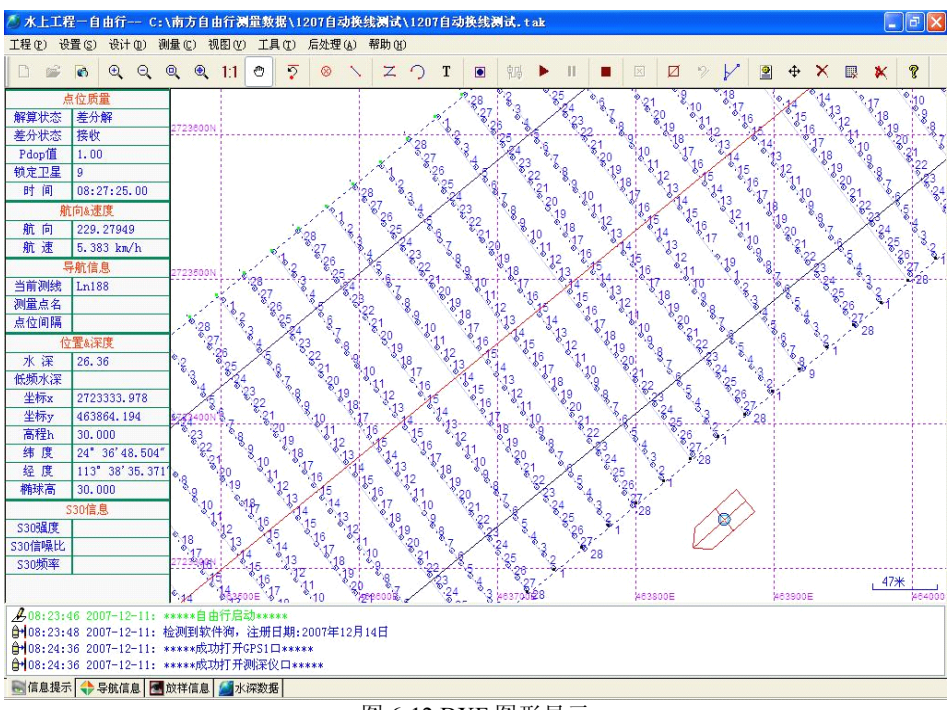

#### 图 6-12 DXF 图形显示

## 6.7、其它类型的图形文件导入:

在"工程"栏下的"图形导入"中,除可直接导入 CAD2000 和老版本 CAD R12 所编制的\*.dxf 图形文件外,其中还增加了导入中海达软件编制的\*.nav 格式 的图形文件,可为不同用户提供导航图形文件类型的系统兼容。具体操作如下 :

| ● 水上工程-疏浚软件-- C:\南方疏浚软件测量数据\20081217\2    |              |   |                      |  |   |                   |
|-------------------------------------------|--------------|---|----------------------|--|---|-------------------|
| 工程(2) 设置(2) 设计(0) 测量(2) 疏浚(0) 视图(2) 工具(1) |              |   |                      |  |   | 帮助 (H)            |
| 新建工程 (N)<br>打开工程 (0)                      | $^\circledR$ | a | $Q \otimes 11 \circ$ |  | 藩 | $\mathbf{H}$<br>▸ |
| 修改工程 (M)<br>保存图形(S)                       |              |   | 1                    |  |   |                   |
| 测量数据合并保存                                  |              |   |                      |  |   |                   |
| 图形导出 ()                                   |              |   |                      |  |   |                   |
| 图形导入 (I)                                  |              |   |                      |  |   |                   |
| 导入XYZ文件(P)<br>导入水深数据(\\)                  |              |   |                      |  |   |                   |
| 退出 (X)                                    |              |   |                      |  |   |                   |

图 6-13 图形导入界面

打开图形导入后直接点击设置进入:

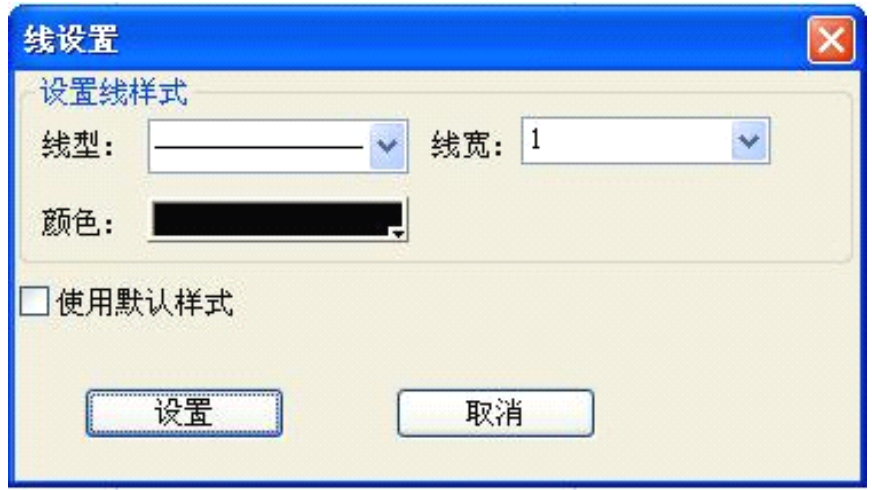

图 6-14 线设置

对所要导入的图形文件的格式、文件名和保存路径确定后进行定义,比如 要导入中海达的"区域计划线.nav"文件来作为施工导航图时,首先要在文件 类型中选择"haida.nav",然后找出该文件的保存位置和路径选定并打开即可 。

如下面的两幅图所示:首先确定文件类型,然后根据保存路径找出所要导 入的文件名并将其打开。

注意:导入之后应及时检查或校对该工程文件中的当地坐标转换参数和 当地坐标矫正参数,以确保施工的精度不受影响!

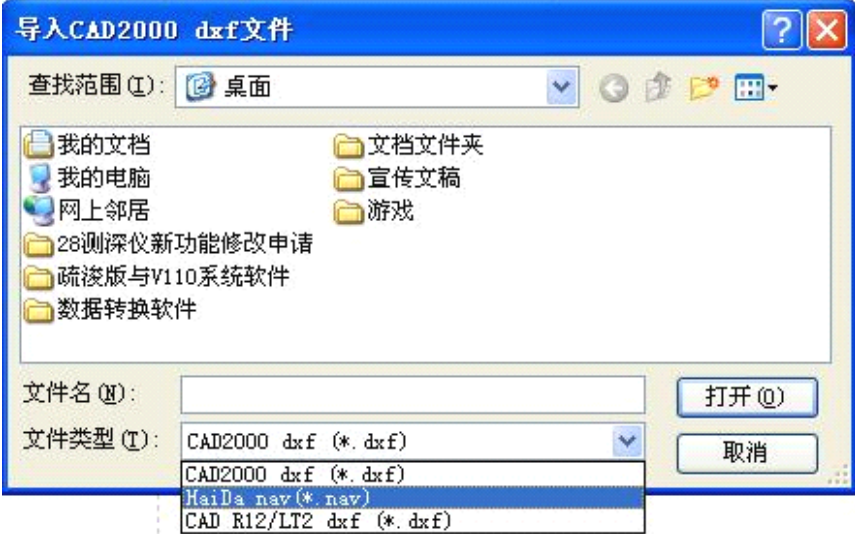

图 6-15 导入\*nav 文件

所要导入的\*.nav 类型文件名的选定:

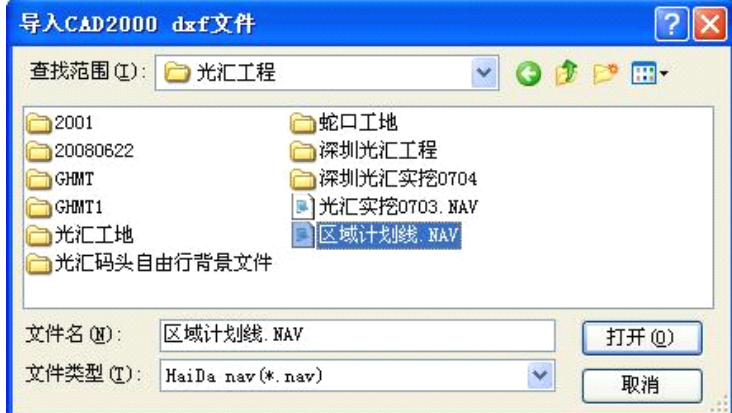

图 6-16 选择文件

## §6.8 背景水深文件数据的导入:

在"工程"选项栏内选择导入水深数据,然后在所保存的目标盘内找出所 要导入的 dat 数据文件打开即可。

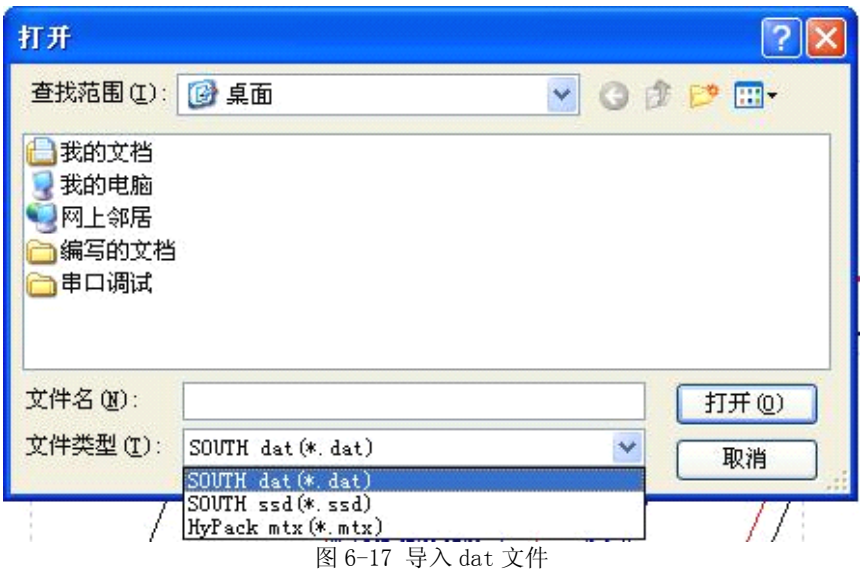

在导入水深数据文件后的施工导航图形界面中的背景水深就会与施工导 航图中一起显示,可以更加直观地告诉用户哪里还需要补挖。

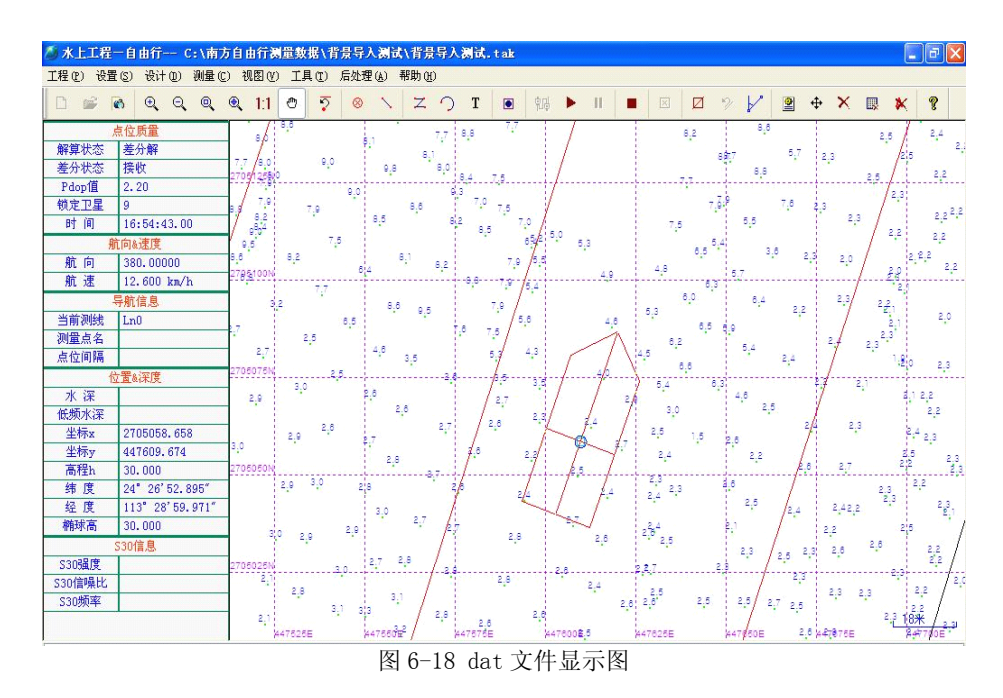

可全屏显示施工界面,包括带有等深线背景图的工作界面。

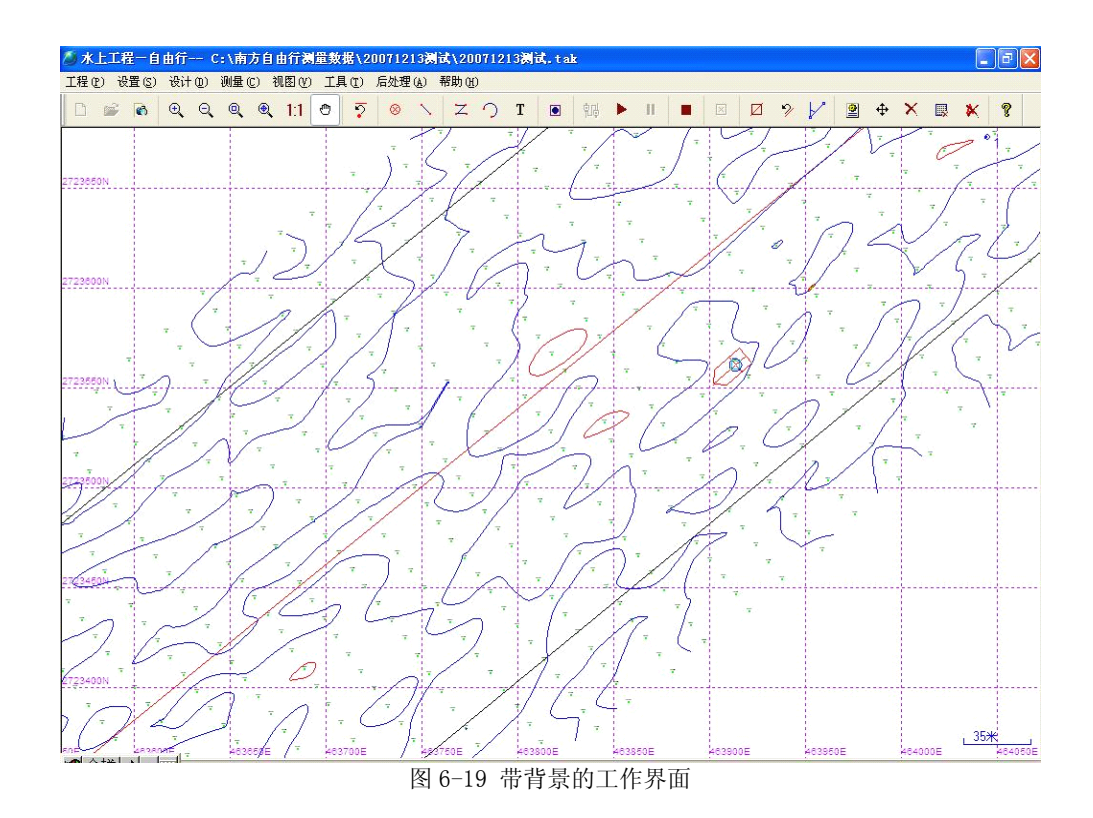

## §6.8 导航图形界面的图层控制功能:

在作施工导航图形的编制、修改和删除时,可以通过该功能进行选项与定 义,包括在施工导航过程中对需要或不需要显示的点、线、轨迹、注记等进行 选择,当某项被选定后,该项前面的"灯泡"符号颜色变深,说明该项以被确 定不显示,可作单项选定或多项选定来确定所要显示的内容,在默认状态下轨 迹线是不显示的。该图层控制功能还可以选择和定义所要删除的图面内容,要 删除图面的任意点、线和注记时,应首先确定需要删除的内容,再选择所要删 除的点、线的定义,然后在视图中选用删除工具进行删除,要删除选项内容时, 该项的"锁头"符号必须是在非锁定状态才能删除。

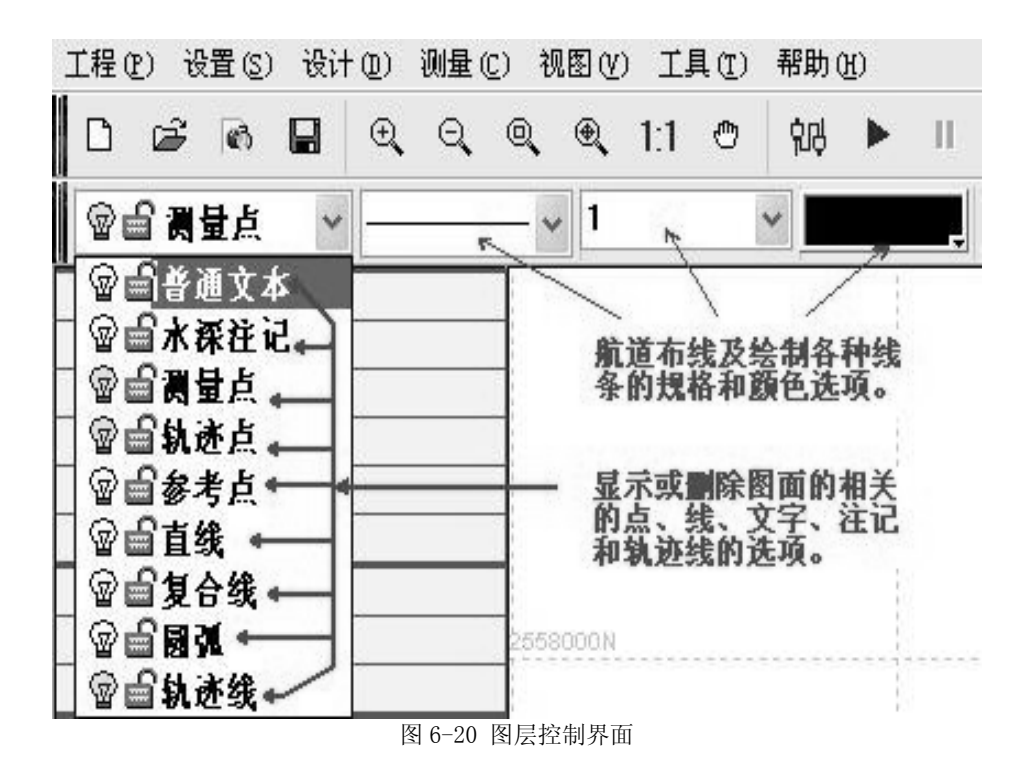

#### §6.9 图面添加助航标识功能:

助航标识标绘功能可对施工现场、航行路径中的各种助航标志进行标绘, 可供对施工区范围内的灯标、灯鼓等助航设施进行图上标示,并可选择颜色来 加以区分,在图层属性内选择"航道标志"、打开助航标识图库选择所需的标 志名称,若要以颜色加以区分时可打开颜色选项来确定颜色,选择完后点击助 航标识快捷键,再用鼠标慢慢找出所要标绘助航标志的坐标位置或现场概位, 确定好位置后单击鼠标右键即可完成助航标志的图上标示,需要标示多个标志 时只需要按此操作重复添加即可。

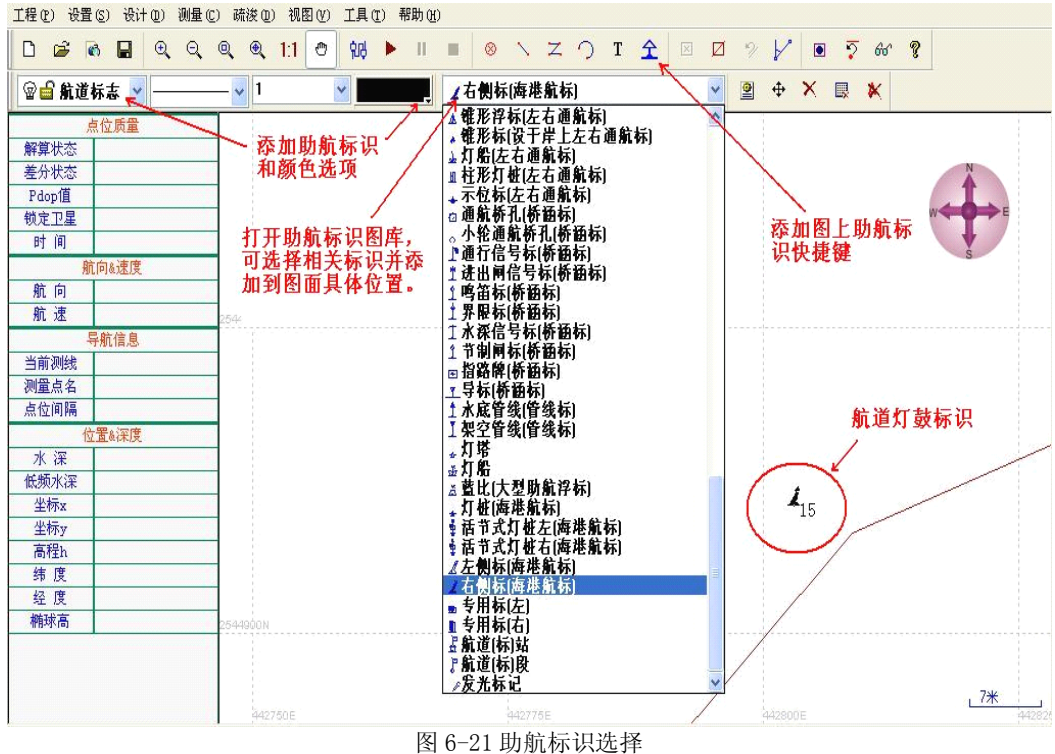

下图是航道灯鼓的标示:

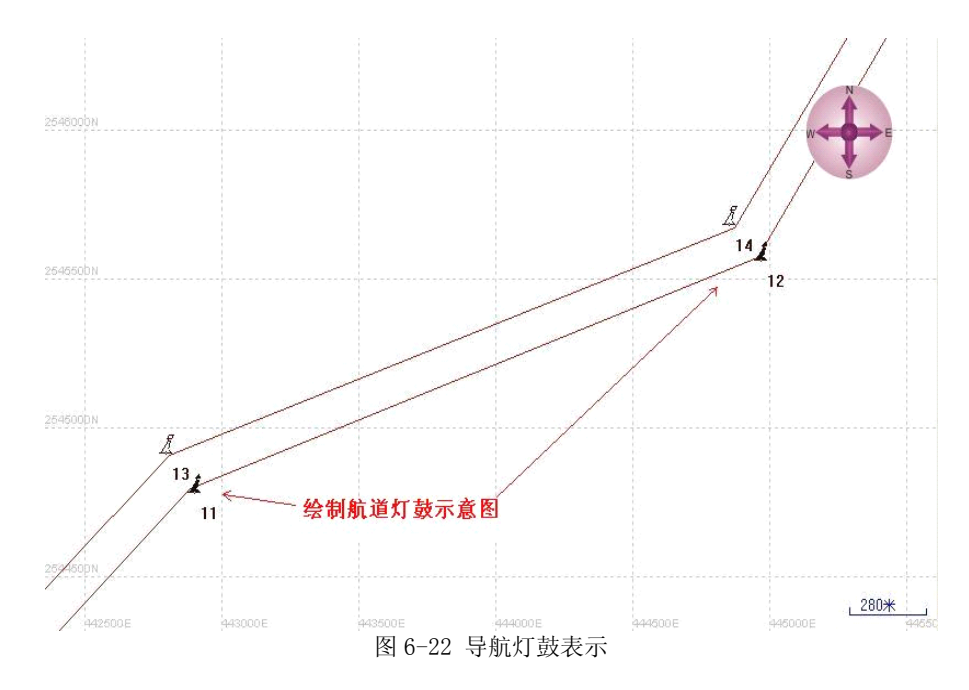

## **第七章 工 具**

#### §7.1 坐标计算工具等

软件工具栏内附带了几项测量常用的计算工具,包括坐标转换、方位角距 离换算、坐标计算工具等:

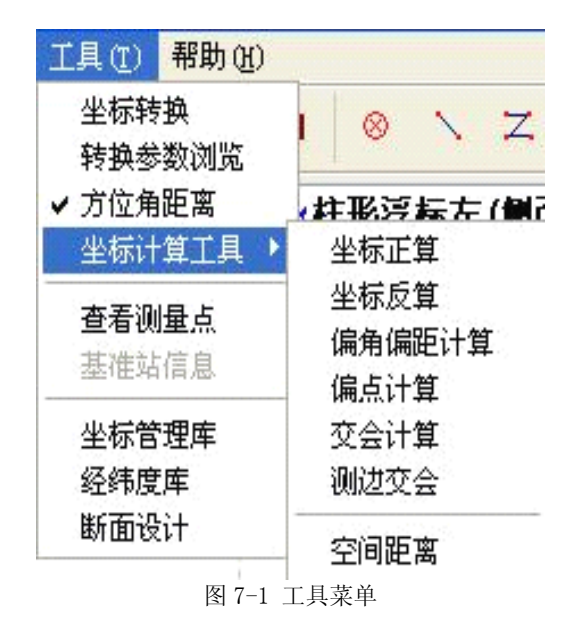

在日常编制施工文件和疏浚导航应用中,经常要用到部分计算工具来配 合,而该工具栏内都捆绑了这些常用的计算工具,为用户提供了极其方便的辅 助测量和坐标换算等计算手段,包括对坐标转换参数的检查校对等。

坐标转换工具:可为用户提供 WGS-84 经纬度、北京-54 经纬度、WGS-84 直角坐标、北京-54 直角坐标和地方独立坐标等坐标系统进行任意换算,方便 用户使用。

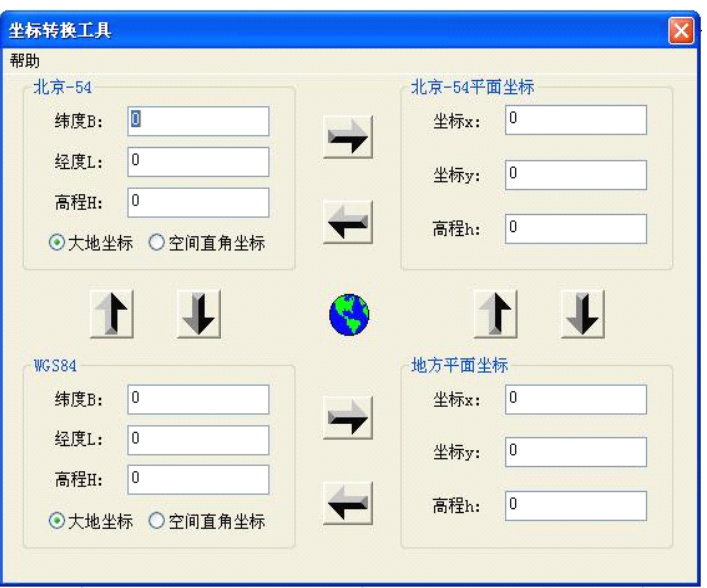

图 7-2 坐标转换

参数浏览功能可直接对当前使用的坐标转换参数进行检查,可查对投影参 数、转换参数、七参数、拟合参数和当地坐标校正参数等,检查这些参数可有 效地预防由于参数值的偏差、坐标校正参数值误差和转换参数选用不当而引起 的坐标系统的偏移给施工导航所带来的人为误差。

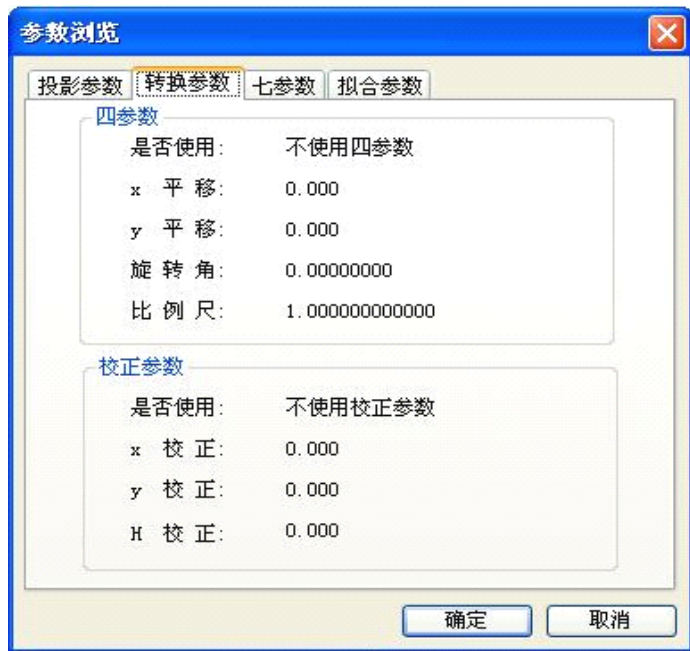

图 7-3 参数浏览

其他计算工具可根据界面提示使用

## §7.2 信标台的选择

在"设置"栏内打开"信标台选择",可以进行手动或自动查找距离施工区 最近的信标站,自动状态查询只需按"开始查询",当找到最近或信号最强的 台站后,会显示该台站的名称、位置经纬度、工作频率、信号强度和信噪比, 采用请按设置即可。手动选择时,要先找出你要的台站名称,然后按"开始查 询",当找到信号后,会显示该台站的名称、位置经纬度、工作频率、信号强 度和信噪比,采用请按设置即可。该功能只支持 Hemisphere V110 GPS 罗经 和南方 S30 信标机。(在本操作手册的附录中提供了我国沿海所有信标站的地 理位置和信号所覆盖的范围)。

自动选择信标台

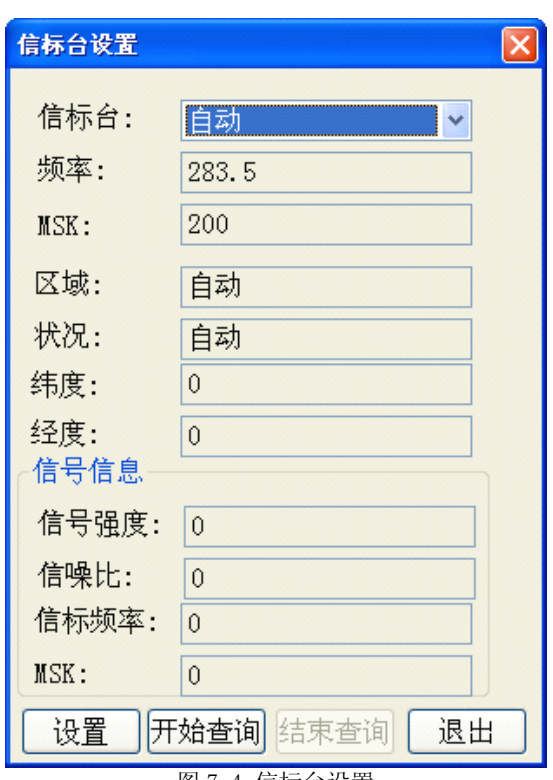

图 7-4 信标台设置

下图为信标台设置的人工选择和自动选择的图释:

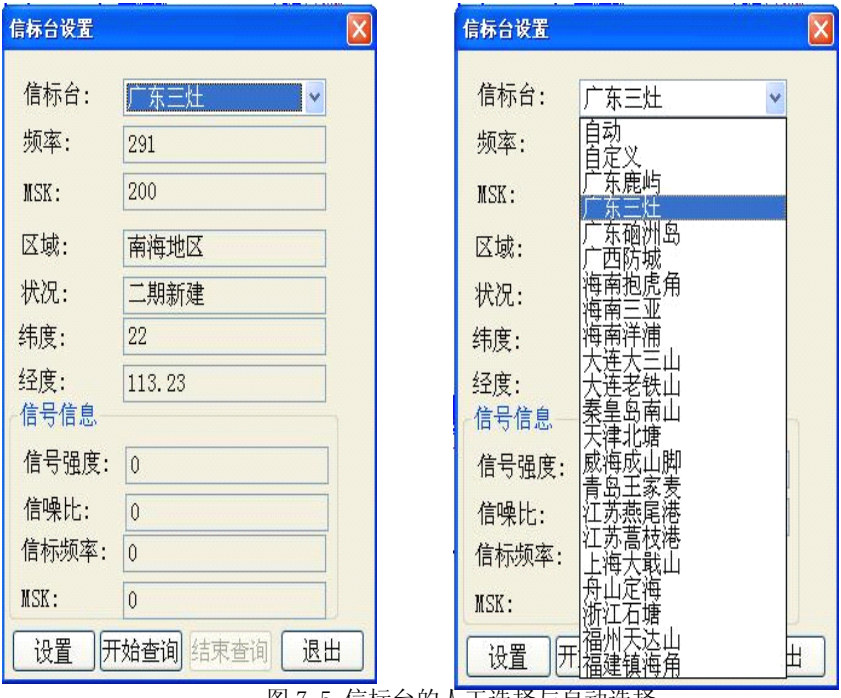

图 7-5 信标台的人工选择与自动选择

自动查询信标台界面操作:点击"开始查询"后系统会自动进入查询状态, 当查询到最近或信号最强的台站信号后,其信息栏内的频率、信号强度、信噪 比等会显示相关数据,按"设置"后会自动进行配置,然后点击"退出",回到 导航工作界面。

|                                                                                                    |                                                                                                    | 自由行一 C:\南方自由行测量数据\1214TEST\1214TEST.tak |           |                                                                   |                                                                  |                                                   |                                                                                |                                                                                                   |                                                                            |                                                                        |                                |                                                                                                    |                                 |                   |                      |         |                                                                      |                                                        |                                                                      |                                                                                                    |                                                                 |                                                                                                   |                                           |                                               | $ \sigma$ $\times$                                                                                                    |                             |
|----------------------------------------------------------------------------------------------------|----------------------------------------------------------------------------------------------------|-----------------------------------------|-----------|-------------------------------------------------------------------|------------------------------------------------------------------|---------------------------------------------------|--------------------------------------------------------------------------------|---------------------------------------------------------------------------------------------------|----------------------------------------------------------------------------|------------------------------------------------------------------------|--------------------------------|----------------------------------------------------------------------------------------------------|---------------------------------|-------------------|----------------------|---------|----------------------------------------------------------------------|--------------------------------------------------------|----------------------------------------------------------------------|----------------------------------------------------------------------------------------------------|-----------------------------------------------------------------|---------------------------------------------------------------------------------------------------|-------------------------------------------|-----------------------------------------------|----------------------------------------------------------------------------------------------------|-----------------------------|
| 工程                                                                                                    |                                                                                                    | 设计(D)                                   | 测量(C)     | 视图(V)                                                             | 工具                                                               | (T)                                               | 后处理(A)                                                                         |                                                                                                   | 帮助(H)                                                                      |                                                                        |                                |                                                                                                    |                                 |                   |                      |         |                                                                      |                                                        |                                                                      |                                                                                                    |                                                                 |                                                                                                   |                                           |                                               |                                                                                                    |                             |
| $\Box$<br>Ê                                                                                                    | $^{\circ}$<br><b>e3</b>                                                                                                    | $^{\circ}$<br>$\Theta$                  | $\bullet$ | 1:1                                                               | O                                                                | $\overline{2}$                                    | ⊛                                                                              |                                                                                                   | Z                                                                          | $\bigcirc$                                                             | T                              | $\blacksquare$                                                                                       | <b>QB</b>                       |                   |                      | 図       | Z                                                                    | D                                                      | У                                                                    | 图                                                                                                    | ÷                                                               | ×                                                                                                 | 展                                         | ĸ                                             | <b>Q</b>                                                                                                    |                             |
| 解算状态<br>差分状态<br>Pdop值<br>锁定卫星<br>时间<br>航向<br>航速<br>当前测线<br>测量点名<br>点位间隔<br>水深<br>低频水深<br>坐标x<br>坐标y<br>高程h<br>纬度<br>经度<br>椭球高 | 点位质量<br>差分解<br>接收<br>1.00<br>9<br>12:42:58.00<br>航向&速度<br>328, 99353<br>16.516 kn<br>导航信息<br>Ln13<br>28<br>12932.416<br>位置&深度<br>28.13<br>2713477.021<br>472301.348<br>30,000<br>30.000 | 24° 31' 28.783°<br>113° 43' 36, 004"    |           | 44<br>$^{\circ}$ 45<br>$^{0}$ 38 <sub>0</sub> 37<br>$^{\circ}$ 37 | $^{\circ}$ 46<br>$^{\circ}$ 36<br>$^{\circ}$ 36<br>$^{\circ}$ 35 | 82<br>ę,<br>$\bullet_{47}$<br>$^{\circ}$ 48<br>35 | $^{\circ}$ 80<br>$^{\circ}$ 79<br>$^{\circ}49.$<br>$^{\circ}34.$ <sub>50</sub> | $^{\circ}$ <sub>2</sub><br>$^{0.78}$<br>$\bullet$ <sub>77</sub><br>$^{\circ}$ 33<br>$^{\circ}$ 51 | ø.<br>$^{o}76$<br>$^{\circ}$ 32<br>$\delta_{52}$<br>۰                      | 信标台设置<br>频率:<br>MSK:<br>区域:<br>状况:<br>纬度:<br>经度:<br>信噪比:<br>MSK:<br>设置 | 信标台:<br>信号信息<br>信号强度:<br>信标频率: | $\overline{0}$<br>$\mathbf{0}$<br>$\overline{0}$<br>$\overline{0}$<br>$\overline{0}$<br>$\mathbf{0}$ | ۰<br>自动<br>283.5<br>200<br>开始查询 | 40                | $\bullet$ $6$<br>束查询 | v<br>退出 | $^{\circ}$ 15<br>$\times$<br>$\frac{2}{\sqrt{2}}$<br>$\frac{32}{32}$ | 014 013<br>12<br>16<br>$\circ_{21}$<br>$^{\circ}_{31}$ | $^{\circ}$ 29<br>۵<br>$^{+6}$ 12<br>320<br>$^{\circ}$ 30<br>$^{229}$ | 30<br>$^{\circ}$ 31<br><sup>8</sup> 11<br>$^{\circ}$ 19<br>$^{\circ}$ 15<br>$\frac{6}{16}$<br>$\frac{1}{27}$ | $^{\circ}$ 50<br>$\bullet$ 32<br>$^{\circ}$ 17<br>$^{\circ}$ 26 | $^{\circ}$ 49<br>$^{\circ}$ 33<br>$^{\circ}$ 3<br>۰<br>18°8<br>$^{\circ}$ 18<br>ò<br>$\bullet$ 25 | $^{9}48$<br>$^{\circ}47$<br>6<br>19<br>20 | $^{\circ}$ 63<br>۰<br>46<br>36<br>$\circ_{5}$ | $\bullet_{64}$<br>$\overset{\bullet}{\phantom{}_{}}65]$<br>5.<br>$^{\circ}$ 38<br>$\bullet_4$<br>$^{\circ}$ <sub>3</sub> | $\frac{6}{39}$<br>$\circ_2$ |
|                                                                                                    |                                                                                                    |                                         |           | 454250E                                                           |                                                                  | $^{\circ}34$                                      | $\Phi_{33}$ 300E                                                               |                                                                                                   |                                                                            | 0435055                                                                |                                |                                                                                                    | AS4400E                         | $-867$<br>$0 - 1$ | 54450E               |         | $^{\circ}$ 19 E                                                      |                                                        |                                                                      | 0.95                                                                                                    |                                                                 |                                                                                                   | 464600E                                   | . 35米                                         |                                                                                                    |                             |
|                                                                                                    |                                                                                                    |                                         |           |                                                                   |                                                                  |                                                   |                                                                                |                                                                                                   | $\overline{E}$ $\overline{E}$ $\overline{E}$ $\overline{E}$ $\overline{E}$ |                                                                        |                                |                                                                                                    |                                 |                   | ハーム ホカロゴ             |         |                                                                      |                                                        |                                                                      |                                                                                                    |                                                                 |                                                                                                   |                                           |                                               |                                                                                                    |                             |

图 7-6 信标台查询界面

### 软件工具栏内的所有工具条图解

为方便用户快速掌握,这里将软件功能"快捷工具栏"和"功能菜单"内的 "工具条"逐项展开,供用户参照操作和掌握。

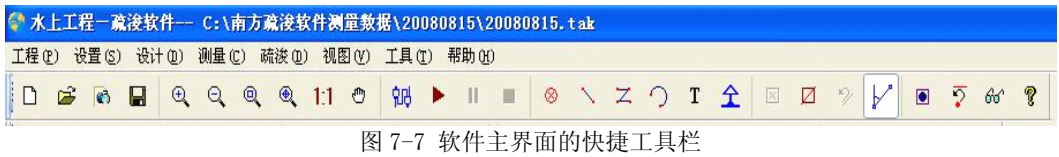

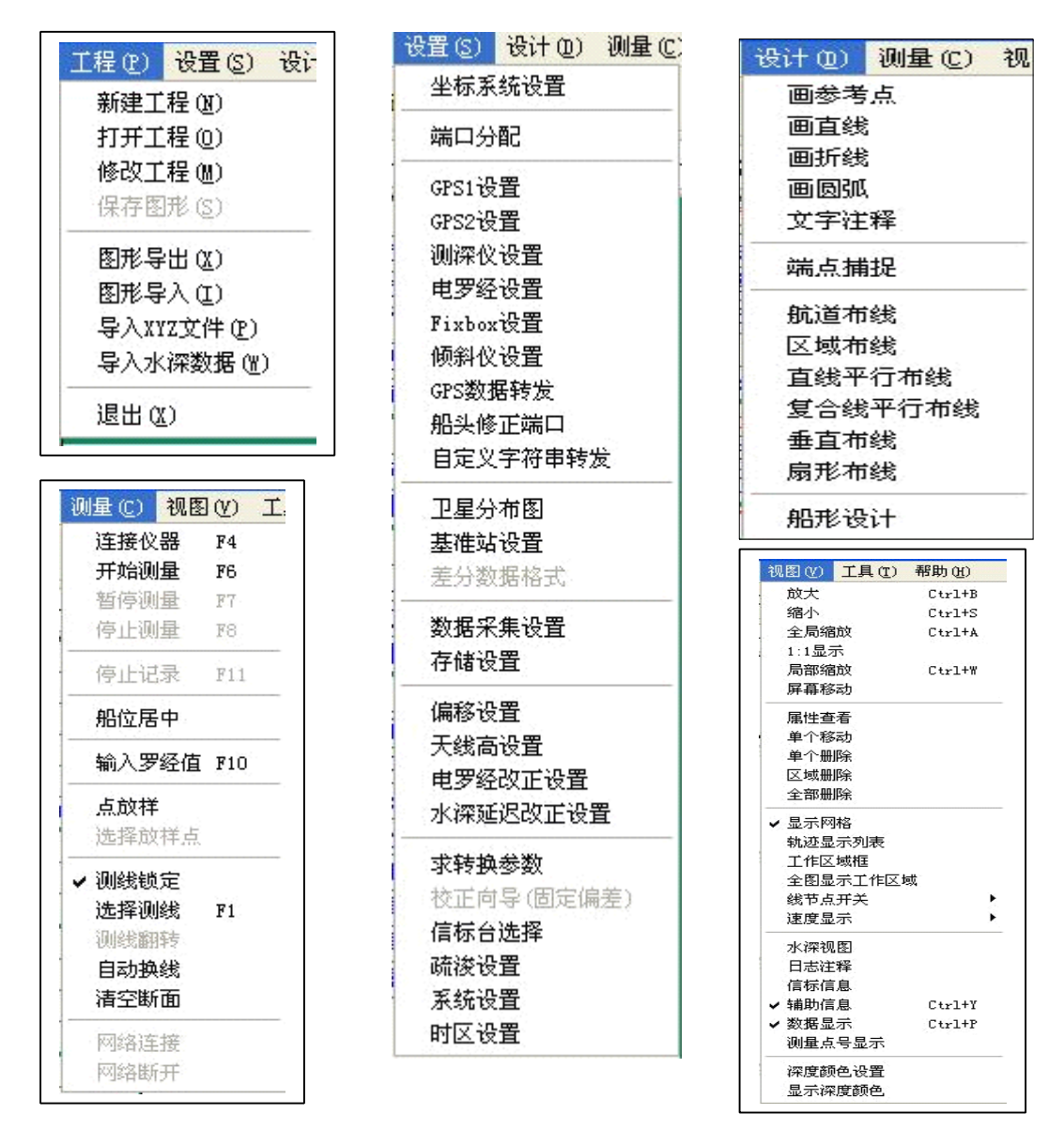

图 7-8 软件功能中的"工程""设置""设计"的工具栏

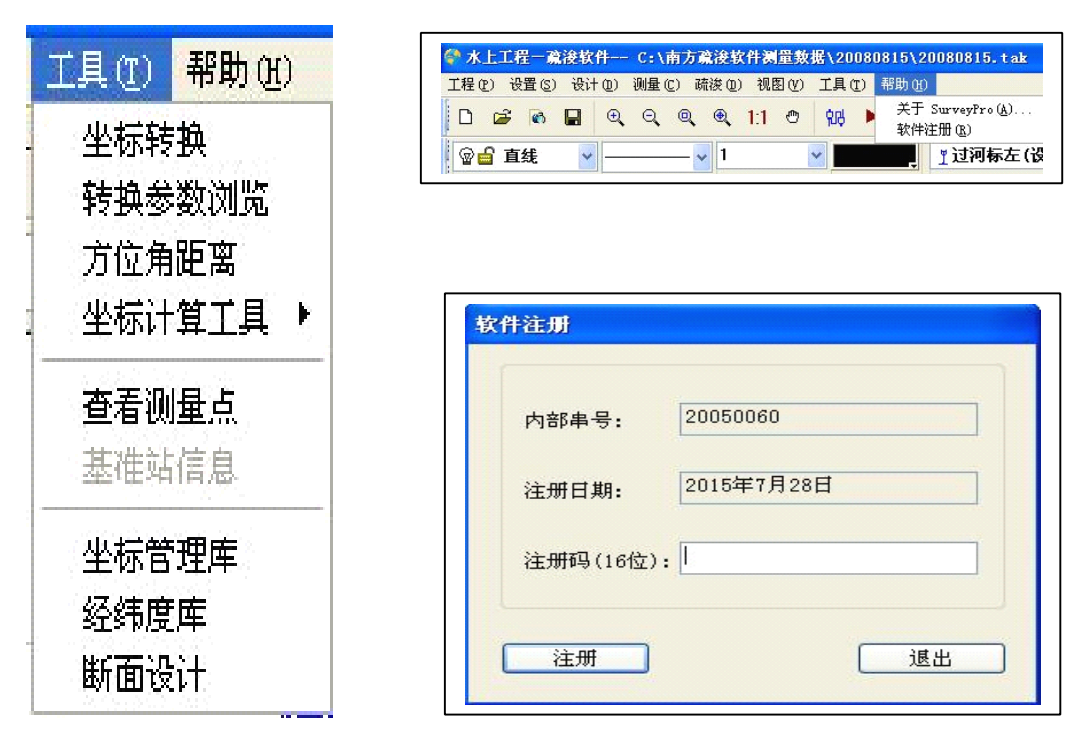

图 7-9 软件功能中的"工具栏"、"帮助栏"和"软件注册"对话窗

### §7.3 软件注册

在产品出货时,系统硬件和系统软件都是以临时注册码为您提供有期限的 使用和系统运作的所有功能(有效期一般为 1~3 个月,临时注册码到期后必须 重新注册系统硬件或软件才能正常工作),在您支付清货款后,南方公司会及 时提供一组 16 位的永久注册码给您,(传真方式或手机短信传送),该 16 位注 册码由阿拉伯数字和英文字母混合组成,您只需要在软件注册窗口内的注册码 输入栏内完整地输入这一组 16 位码后按"注册"即可,当注册成功时系统会提 示注册成功的信息,在退出并重新进入软件界面时,下部的信息显示栏内会显 示软件注册期。

### §7.4 任意或自定义坐标系中的应用

在任意坐标系当中使用,需要进行 GPS 航向角的修正

在使用"南方疏浚导航软件"与"V110 GPS 罗经"导航方面,经常会遇到用 户采用的自定义坐标系、任意坐标系或工程坐标系时,由于其坐标系的真北值 多数是个假定值,转换过程中平面旋转角度很大,与 GPS 罗经值存在着一个相 对固定的角度差,直接影响 V110 GPS 罗经的正常导航和定向,若采用这类坐 标系进行施工导航时,必须对两者之间的角度差进行修正,才能达到 GPS 罗 经航向与其坐标轴向的一致性。

为解决这个问题,我们在软件内增加了 GPS 航向角修正功能,只针对 V110 GPS 罗经用户,可以把两者之间的角度差当作一个角度常数差,并通过软件界 面上的 "疏浚"的工具栏内的 "挖泥船设置"窗口最下面的 "GPS 航向角修正值 输入"(单位值为度)来修正航向角与任意坐标系旋转角的固定差值,达到航 向与坐标系轴向的吻合。航向与其坐标系轴向的差值修正是:顺时针修正差值 其角度修正值为正, 逆时针修正值其角度值为负, (修正值前加"-"号)然后 点击设置即可。如下图:

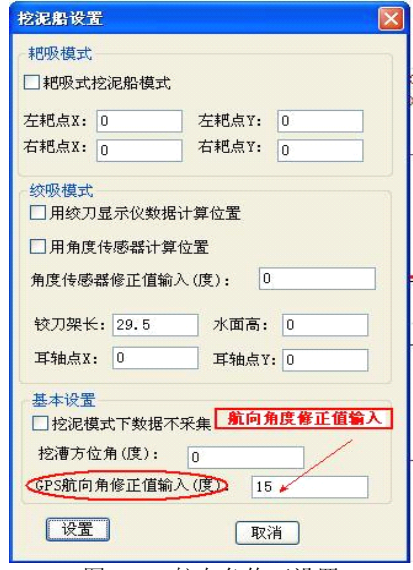

图 7-10 航向角修正设置

## **GPS** 测量相关术语

GPS: (Global Positioning System)全球定位系统。

RTD: (Real Time Differential GPS)实时差分 GPS。

RTK:(Real Time Kinematic) 实时动态(定位)。

PDOP: (Position Dilution of Precision)空间位置精度因子。

接收机通道: GPS 经由天线进入接收机的 "路径"。主要作用是跟踪、处理 和测量卫星信号,以获得定位所需的数据和信息。

基准站: 将一台 GPS 接收机放在已知点上, 并把接收到的信号和已知坐标 联合解算出来的差分信息通过电台发送出去。

#### 移动站:通过电台接受基准站发射的差分信息,联合自己的 GPS 接收机 观测的信息解算点位。

信标机:通过信标电台接受信标台发射的差分信息,联合自己的 GPS 接收 机观测的信息解算点位。

#### 坐标转换问题:

坐标转换问题的详细了解对于我们使用本软件有不少帮助,在软件图幅新 建完成以后,要设置投影和坐标转换参数,如果对这些有许多疑问,那么请注 意下面的介绍。

首先,我们要弄清楚几种坐标表示方法。大致有三种坐标表示方法:经纬 度和高程, 空间直角坐标, 平面坐标和高程。我们通常说的 WGS-84 坐标是经 纬度和高程这一种。而我们输入的图幅左下角,是平面坐标。空间直角坐标我 们很少知道,但却很有用。

现在,再搞清楚转换的严密性问题,在同一个椭球里的转换都是严密的, 而在不同的椭球之间转换是不严密的,其取决于许多方面的因素。

然后,接触实质性的问题是,我们通过 GPS 得到的是 WGS-84 的经纬度和 高程,而实际工作中要得到的是平面上的一个北京-54 坐标。因此必须进行坐 标转换。本软件已经内置了转换参数,但是每个地方的精确的七参数是不一样

的,而且一般情况下是不知道的,所以如果有精确的转换参数则建议输入,没 有则也可用软件提供的缺省参数。

建议用户在当地找一个已知点。例如 54 坐标系的已知点,利用 GPS 主机 进行常时间的单点定位(大概三小时以上),然后采用三参数改正的方法,把 单点的 WGS-84 的经纬度以及大地高输入,还有 54 坐标系下的直角坐标以及高 程也输入,计算其三参数,从而提高坐标转换的精度。

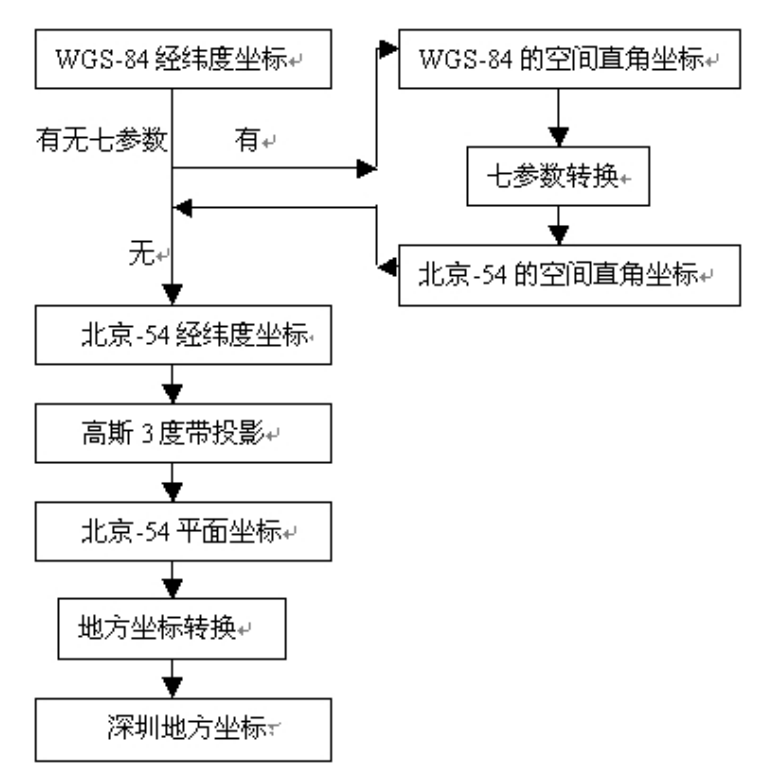

图 1 坐标转换示意图(以深圳地方坐标为例)

下面我们就用户的实际工作环境来说明一下坐标转换操作:

#### 信标机

如果用户是使用的信标机进行测量,可以这样来进行坐标转换:

新建图幅并设置好图幅参数,在投影设置中设置好坐标系和中央子午线, 在七参数和地方坐标转换不打钩,设置好测前准备的内容,包括测量仪器,通 讯参数和数据采集方式,用户将信标机放在已知点(北京 54 或 80)打开并确 定收到差分,选择图幅菜单下的计算三参数,用户按下开始测定按钮,测量大 约 5 分钟, 按下停止测量, 这时左边的编辑框里会有 WGS-84 坐标。

坐标转换参数的选用与定义:

① 用户的测区范围<30 平方公里,用户用三参数即可。

用户将这个点的已知坐标输入到右边的编辑框中并确定,计算的三参数就 会出现在七参数设置对话框中,用户检查一下一般 dX、dY、dZ,若绝对值大 于 1000,则,检查无误后确定。然后再打开投影参数设置,在七参数设置中 打钩即可。

② 用户的测绘范围>30 平方公里,用户需要七参数。

用户需要在三个已知点如上作三次工作,记下三个点的 WGS-84 坐标, 将 三个点的 WGS-84 和已知点坐标输入计算七参数对话框中单击确定, 就会在七 参数设置中显示算得的七参数,检查无误后确定。然后再打开投影参数设置, 在七参数设置中打钩即可。

#### 基准台——移动台

如果用户是使用基准台——移动台这种工作模式,可以这样来进行坐标转 换:

新建图幅并设置好图幅参数, 在投影设置中设置好坐标系和中央子午线, 在七参数和地方坐标转换不打钩,设置好测前准备的内容,包括测量仪器,通 讯参数和数据采集方式。

施工区范围大小与坐标转换参数的选择与定义:

① 用户的测区范围<30 平方公里

用户不用管参数转换,在基准台和移动台都不用七参数即可。

② 用户的测绘范围>30 平方公里,用户需要七参数

用户需要在三个已知点如上作三次工作,记下三个点的单点定位的 WGS-84 坐标(定位时间为半小时以上),将三个点的 WGS-84 和已知点坐标输入计 算七参数对话框中单击确定,就会在七参数设置中显示算得的七参数,检查无 误后确定。

然后再打开投影参数设置,在七参数设置中打钩即可。

注意:如果用户不是用我们的计算机软件设置基准站时,要特别注意参数 转换的一致性。这时如果,用户在基准站的设置中用到了参数转换,则在移动 站上一定要求得参数并使用,如果在基准站中没有使用参数转换,则在移动站 也不要使用参数转换,总之,要保持参数转换的一致性。

## **参考资料**

| 辖区        | 序号              | 建设顺序 | 台名    | 台站位置                                                           | 频率 (KHZ) |
|-----------|-----------------|------|-------|----------------------------------------------------------------|----------|
|           | 1               | 一期改造 | 大连大三山 | 380 52 'N 1210 50 'E                                           | 301.5    |
| 北         | 2               | 三期改造 | 大连老铁山 | $38^{\circ}$ 44 $^{\prime}$ N<br>$121^{\circ}$ 08 $^{\circ}$ E | 307.5    |
| 海         | 3               | 一期改造 | 秦皇岛南山 | 390 55 'N<br>$119^{\circ}$ 37 $\degree$ E                      | 287.5    |
| 海         | $\overline{4}$  | 一期改造 | 天津北塘  | $39^{\circ}$ 06 $^{\circ}$ N<br>$119^{\circ}$ 43 $^{\circ}$ E  | 310.5    |
| 区         | 5               | 三期新建 | 威海成山角 | 370 24 'N<br>$122^{\circ}$ 41 $\cdot$ E                        | 317      |
|           | $6\phantom{1}6$ | 一期改造 | 青岛王家麦 | 36 <sup>0</sup> 04 ' N<br>$120^{\circ}$ 26 $^{\circ}$ E        | 313.5    |
|           | $\tau$          | 二期改造 | 江苏燕尾港 | $34^{\circ}$ 29 $^{\circ}$ N<br>$119^{\circ}$ 47 $^{\circ}$ E  | 291      |
|           | 8               | 三期改造 | 江苏蒿枝港 | 32 <sup>0</sup> 01 ' N<br>121 <sup>0</sup> 43 'E               | 304      |
| 东         | 9               | 一期改造 | 上海大蕺山 | $30^0$ 49 $'$ N<br>$122^{\circ}$ 10 $^{\circ}$ E               | 307      |
| 海<br>海    | 10              | 三期新建 | 舟山定海  | $30^0$ 01 $'$ N<br>$122^{\circ}$ 04 $^{\circ}$ E               | 310      |
| 区         | 11              | 二期新建 | 浙江石塘  | 280 16 'N<br>121 <sup>0</sup> 37 'E                            | 295      |
|           | 12              | 三期新建 | 福州天达山 | $25^{\circ}$ 28 $^{\circ}$ N<br>$119^{\circ}$ 42 $^{\circ}$ E  | 313      |
|           | 13              | 二期改造 | 福建镇海角 | $24^{\circ}$ 16 $^{\circ}$ N<br>$118^{\circ}$ 08 $^{\circ}$ E  | 320      |
| 南         | 14              | 二期改造 | 广东鹿屿  | $23^{\circ} 20$ 'N<br>$116^{\circ}$ 45 $\degree$ E             | 317      |
| 海         | 15              | 二期新建 | 广东三灶  | 22 <sup>0</sup> 00 'N<br>$113^{\circ}$ 24 $^{\circ}$ E         | 291      |
| 海         | 16              | 二期改造 | 广东硇洲岛 | $20^{\circ}$ 54 $^{\prime}$ N<br>$110^{\circ}$ 36 $\degree$ E  | 301      |
| 区         | 17              | 三期新建 | 广西防城  | $21^0$ 35 $'$ N<br>$108^{\circ}$ 19 $^{\circ}$ E               | 287      |
|           | 18              | 一期改造 | 海南抱虎角 | $20^{\circ}$ 00 $^{\circ}$ N<br>$110^{\circ}$ 56 $^{\circ}$ E  | 310.5    |
| 海南水<br>监局 | 19              | 二期新建 | 海南三亚  | $18^0$ 17 'N<br>1090 22 'E                                     | 295      |
|           | 20              | 三期新建 | 海南洋浦  | 190 43 'N 1090 12 'E                                           | 313      |

中国沿海 RBN—DGPS 台站及技术参数表

注:

1.资料来源 http://www.aton.gov.cn/Dgps/jstx.aspx, Roman 整理

2.所有站的发射总功率为 200W。其中, 一期 RBN 为 60W, DGPS 为 140W 3.中国海事局网站:http://www.moc.gov.cn/

## 沿海信标台站分布及信号覆盖区域示意图

中华人民共和国海事局发布

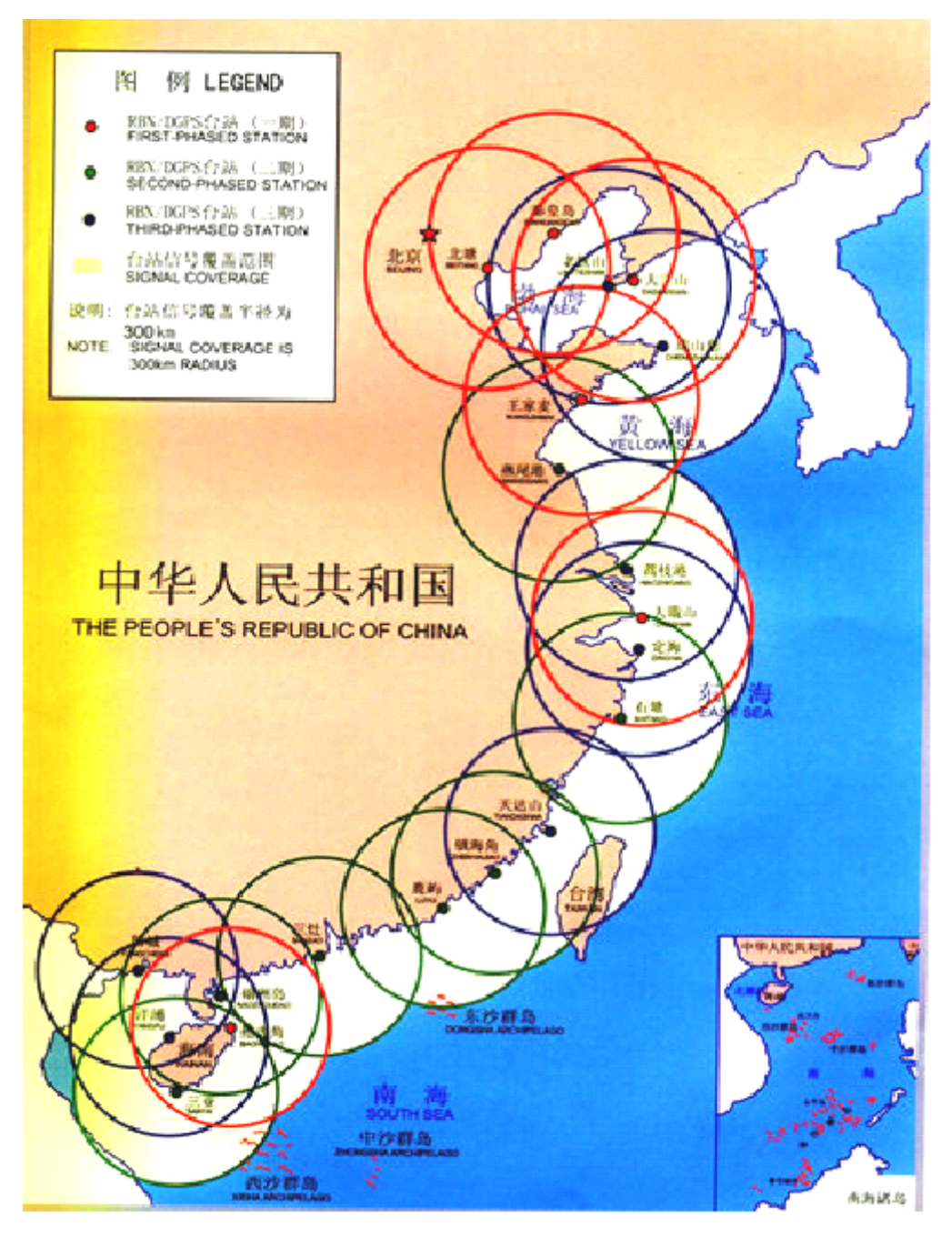

沿海信标站覆盖范围图